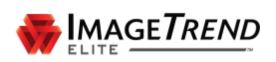

# **ELITE FIRE USER GUIDE**

**ImageTrend, Inc.** 20855 Kensington Blvd. Lakeville, MN 55044

Tel: (952) 469-1589 EDS Support (Toll Free): (888) 730-3258 Toll Free: (888) 469-7789 Fax: (952) 985-5671

www.ImageTrend.com

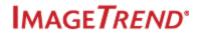

# COPYRIGHT

Elite Version 1.18

Copyright © 2018 ImageTrend, Inc. All rights reserved.

Elite

Viewer contains copyrighted materials licensed from various copyright owners.

Elite

Viewer contains copyrighted materials, which are licensed to you, the end user, for your personal use subject to the terms of the enclosed end user license agreement. You must treat this software and its contents like any other copyrighted material, such as a Portfolio or musical recording. Any other use, duplication, or distribution of this product or its contents may violate applicable U.S. or international copyright laws, and may subject you to prosecution under penalty of law.

Elite logo is a trademark of ImageTrend, Inc.

NOTICE Unless otherwise provided by written agreement with ImageTrend, Inc., this publication, and the software sold with this publication, are provided "as is" without warranty of any kind either expressed or implied, including but not limited to the implied warranties of merchantability and fitness for a particular purpose. The entire risk arising out of the user or performance of this publication and software remains with you. In no event will ImageTrend, Inc., or any of its suppliers, be liable for any lost profits, lost savings, direct, incidental or indirect damages or other economic or consequential damages, even if ImageTrend, Inc. or its suppliers have been advised of the possibility of such damages. ImageTrend, Inc. reserves the right to modify this document at any time without obligation to notify anyone.

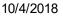

# TABLE OF CONTENTS

| Elite Fire User Guide                                                                      | 1 |
|--------------------------------------------------------------------------------------------|---|
| Copyright                                                                                  | 2 |
| Table of Contents                                                                          | 3 |
| Chapter 1 – Documenting Incidents                                                          | 7 |
| <b>1.1 Logging in to Elite</b><br>How to Log in to Elite                                   |   |
| <b>1.2 Fire Incident Form Navigation</b>                                                   |   |
| <b>1.3 Creating a New Incident</b>                                                         |   |
| <b>1.4 Creating Incidents from the Incident List</b>                                       |   |
| <b>1.5 Creating a New Incident from CAD</b><br>How to Create a New Incident from CAD       |   |
| <b>1.6 Importing CAD into an Incident</b><br>How to Import CAD Incidents                   |   |
| <b>1.7 Reload or Download a Different CAD Incident</b>                                     |   |
| 1.8 Documenting Fire Incidents                                                             |   |
| How to Document Fire Incidents<br>Step 1: Select an Incident Type<br>Step 2: Locate Fields |   |
| Step 3: Document the Fire Event                                                            |   |
| 1.9 Using the Apparatus Power Tool                                                         |   |

IMAGE*TREND*\*

| How to Add Apparatuses to Fire Incidents                    |    |
|-------------------------------------------------------------|----|
| 1.10 Documenting Mutual Aid                                 |    |
| How to Add Mutual Aid Vehicles                              |    |
| 1.11 Adding Worksheets to Incidents                         |    |
| How to Add a Worksheet to an Incident                       |    |
| 1.12 Adding Exposures to Fire Incidents                     |    |
| How to Add Exposures to Fire Incidents                      |    |
| 1.12 Fixing Validation Errors                               | 51 |
| How to Fix Validation Errors                                | 54 |
| 1.13 Clearing Modules                                       |    |
| 1.14 Lock or Unlock Incidents                               |    |
| How to Lock and Unlock Incidents                            | 57 |
| 1.15 Updating an Incident Status                            | 59 |
| 1.16 Generating an Incident Report                          |    |
| How to Create a PDF or Print Version of an Incident         | 61 |
| 1.17 Using the Number Pad                                   | 63 |
| 1.18 Entering Dates and Times                               |    |
| Entering Date and Times with the Date / Time Picker         | 66 |
| Chapter 2 – Fire Incident List                              | 69 |
| 2.1 Fire Incident List                                      |    |
| What Can You Do on the Fire Incident List?                  |    |
| 2.2 Changing Your List View                                 | 71 |
| 2.3 Filtering Incident Lists                                | 72 |
| How to Filter EMS, Fire and Community Health Incident Lists |    |
| Expand Filters                                              |    |
| Select Filters                                              |    |

| Reset Filters                                          | 73  |
|--------------------------------------------------------|-----|
| 2.4 Searching Incident Lists                           | 74  |
| Search Options                                         | 74  |
| Starts With                                            |     |
| Contains                                               |     |
| Exact                                                  |     |
| 2.5 Editing Apparatuses from the Fire Incident List    |     |
| How to Edit an Apparatus from the Fire Incident List   |     |
| 2.6 NFIRS Export Walk-thru                             | 80  |
| How to Create a NFIRS Export                           |     |
| What's Next?                                           |     |
| 2.7 Add and View Incident Attachments                  | 82  |
| How to Add and View Incident Attachments               |     |
| 2.8 View Incident History Reports                      | 84  |
| 2.9 View Incident Messages                             |     |
| 2.10 Generating Fire Print Reports (PDF)               |     |
| How to Generate a Fire Print Report (PDF)              |     |
| 2.11 Updating Incident Status                          |     |
| How to Update an Incident Status from an Incident List |     |
| 2.12 Lock or Unlock Incidents from Incident Lists      |     |
| How to Lock or Unlock Incidents                        |     |
| Chapter 3 – Messages                                   | 95  |
| 3.1 Incident Messages Basics                           |     |
| Messages Navigation                                    | 96  |
| Recipient Selector Navigation                          |     |
| 3.2 Composing Messages                                 |     |
| How to Compose New Messages                            | 100 |
| 3.3 Replying to Messages                               |     |

| How to Reply to Messages |  |
|--------------------------|--|
| Glossary                 |  |

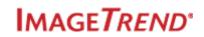

# CHAPTER 1 – DOCUMENTING INCIDENTS

This chapter covers using the incident form to document incidents.

## **1.1 LOGGING IN TO ELITE**

Log in to Elite to access Elite resources and begin recording incidents, inspections, investigations and more.

### Facts

• Obtain your login credentials from your system or agency administrator. If you are the system or agency administrator, please contact support.

**IMPORTANT!** The Forgot Your Password link emails the reset password link to the email listed in your user account.

## How to Log in to Elite

### 🖆 WATCH THE MOVIE

Watch the Introduction to Elite Part 1: Accessing Elite video for a short walk-through of accessing Elite and Elite Field.

First Help / University Keyword: Introduction to Elite Part 1: Accessing Elite

- 1. On a device that is currently connected to the internet, enter the URL provided to you by ImageTrend or your system administrator into a browser.
- 2. Enter your username and password provided.

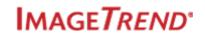

| Sign in   | ×                           |                                      |     |
|-----------|-----------------------------|--------------------------------------|-----|
| ← ⇒ C' fi | 🔒 https://www.imagetrendeli | te.com/Elite/Organizationyoursystemn | ame |
|           | GETREND                     |                                      |     |
|           |                             |                                      |     |
|           | Sign In                     |                                      |     |
|           | Username                    |                                      |     |
|           | Password                    |                                      |     |
|           |                             | Sign In                              |     |
|           |                             | Forgot your password?                |     |
|           |                             |                                      |     |
|           |                             | <u>Request Access</u>                |     |
|           |                             |                                      |     |

**HINT:** Click *Forgot Your Password*, if you do not recall your password. Forgot password information is sent to the email address set in your user account.

**NOTE:** If you do not have a username or password to an Elite system, contact your System Administrator.

- 3. Click *Sign In*. If you are required to scan a QR code or enter a code, continue with step 4. Otherwise, skip to step 6.
- 4. If a QR code is visible, scan the QR using one of the approved 3rd-party two-factor authentication apps.

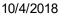

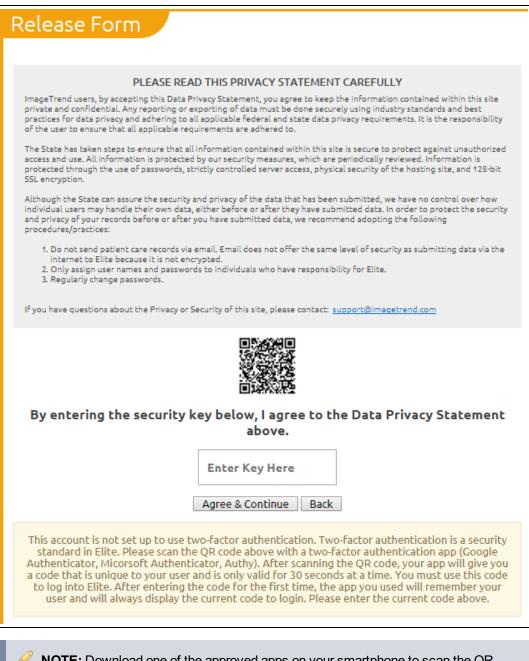

**NOTE:** Download one of the approved apps on your smartphone to scan the QR code: Google Authenticator, Microsoft Authenticator or Authy. Complete the app's install instructions and then scan the QR code.

**Troubleshooting** If the QR code is not visible and you have never scanned the QR code, contact your administrator.

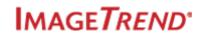

5. Open the authenticator app on your phone, and enter the code provided by the approved app into the *Enter Key Here* field on Elite.

| -                                                                                                    |
|----------------------------------------------------------------------------------------------------|
| Release Form                                                                                                    |
| PLEASE READ THIS PRIVACY STATEMENT CAREFULLY                                                                                                    |
| ImageTrend users, by accepting this Data Privacy Statement, you agree to keep the information contained within this site private and confidential. Any reporting or exporting of data must be done securely using industry standards and best practices for data privacy and adhering to all applicable federal and state data privacy requirements. It is the responsibility of the user to ensure that all applicable requirements are adhered to. |
| The State has taken steps to ensure that all information contained within this site is secure to protect against unauthorized access<br>and use. All information is protected by our security measures, which are periodically reviewed. Information is protected through<br>the use of passwords, strictly controlled server access, physical security of the hosting site, and 128-bit SSL encryption.                                             |
| Although the State can assure the security and privacy of the data that has been submitted, we have no control over how individual users may handle their own data, either before or after they have submitted data. In order to protect the security and privacy of your records before or after you have submitted data, we recommend adopting the following procedures/practices:                                                                 |
| <ol> <li>Do not send patient care records via email. Email does not offer the same level of security as submitting data via the internet<br/>to Elite because it is not encrypted.</li> <li>Only assign user names and passwords to individuals who have responsibility for Elite.</li> <li>Regularly change passwords.</li> </ol>                                                                                                    |
| If you have questions about the Privacy or Security of this site, please contact: support@imagetrend.com                                                                                                    |
| By entering the authentication code below, I agree to the Data Privacy Statement<br>above.                                                                                                    |
| Enter Code Here                                                                                                    |
| Agree & Continue Back                                                                                                    |
| This account is set up to use two-factor authentication. Please enter the current code on your<br>authenticator app above. If you no longer have access to the app to generate your user's unique code,<br>please contact your site's administrator to recover your account.                                                                                                    |
|                                                                                                    |

6. Click Agree & Continue.

# **1.2 FIRE INCIDENT FORM NAVIGATION**

In Elite, the incident form is almost identical in Elite and Elite Field. The differences are listed below in the image and the description of fields. This article walks you through a fire incident form's interface.

Navigation: Incidents > Create New Fire > Select a Form OR Elite Field Login > New incident

### Facts

- You can only create incidents at the agency level.
- The incident form resizes based on the screen size of your device.

Required Permissions: Incidents > My Fire Incidents = Add or above to create new incidents.

### Fire Incident Form Navigation

| Q Find field 1                | Save  | Print PDF CAD                                | (0) X<br>Messages Close                      |            | 18<br>Worksheets |
|-------------------------------|-------|----------------------------------------------|----------------------------------------------|------------|------------------|
| Basic                         | V Det | ails 🤚 🍊 👛                                   | <b>3</b>                                     |            |                  |
| 2<br>Fire                     | ~     | Number of Buildings<br>Involved:             | 2                                            |            |                  |
|                               |       | Number of Residential<br>Living Units:       | 0                                            |            |                  |
| ! Details<br>2<br>! Equipment | >     | Acres Burned:                                | 25                                           |            |                  |
| 4<br>Mobile Property          | >     | Property On Site Ma                          | aterials                                     |            |                  |
| Structure Fire                | ~     | + Add                                        |                                              |            |                  |
| Wildland                      | ~     | Property On Site Mate                        | rial                                         | ×          |                  |
|                               |       | 137-Pesticides                               |                                              |            |                  |
|                               |       | Area of Fire Origin:                         | × 38-Processing/manufacturing area, workroom |            |                  |
|                               |       | Heat Source:                                 | × 74-Other static discharge                  | ♥ ■ 0      |                  |
|                               |       | Item First Ignited:                          | 2                                            | ✔ 	 0      |                  |
|                               | 12    | Fire Spread Confined to<br>Object of Origin: | No Yes                                       |            | 17<br>All        |
| ,<br>,                        |       | Type of Material First 13                    | 14                                           |            | 16<br>Apparatus  |
|                               |       | 92<br>Validation                             | 15 Status: In                                | n Progress | ~                |

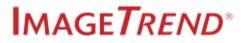

- 1. **Search Box:** Search the incident form for a particular field. Search for fields based on the label given to the data element, this is not necessary the field's official name.
- 2. **Sections:** Sections are headers containing panels. Selecting a section expands it to view the panels. Additional sections may appear below the last visible section. Scroll down to see all sections. Upon beginning an incident form, the first section and first panel are visible. The selected section has bold text.
- 3. **Panels:** All fields for data entry appear in the panels. When selected, panels open in the center of the screen. The selected panel has bold text. In the data entry section the panel appears at the top.

| Q Find field |   | E Save<br>Print PDF CAD (0 Mess        |
|--------------|---|----------------------------------------|
| Basic        | - | Details                                |
| Fire         |   | Number of Buildings 2<br>Involved:     |
|              |   | Number of Residential<br>Living Units: |
| Details >    |   | Acres Burned:                          |
| Equipment    |   | Acres Burned: 25                       |

- 4. **Validation Colors:** The red and blue bars on the left side of sections and panels are visual indicators of validation. A red border and exclamation point indicates there are invalid fields. Blue indicates everything is accurate.
- 5. Save Button: Click to save changes. Additionally, information auto-saves when switching panels.
- 6. **Print Button:** Generate a printable HTML report of the incident while online or offline. The report opens in a new tab.
- 7. **PDF Button (Elite):** Click the *PDF* button to view a printable PDF report of the incident in a new tab.
- 8. **CAD Import:** Importing CAD incidents imports specific information from the incident into the incident form.

**WARNING:** Importing a CAD incident after a new incident was created overwrites any duplicate information. Fields that have no information imported from the CAD incident keep the previously entered information.

- 9. **Messages Button (Elite):** Click *Messages* to open the Messages window to send and reply to messages related to the current incident.
- 10. Close Button: Click Close to close the incident.

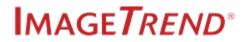

11. **Data entry section:** The center portion of the incident form where the fields for the currently selected panel appear.

| <b>Q</b> Find field |   | 🖹 Save 😝 🙇 (0) 🔀 Herauges                      |
|---------------------|---|------------------------------------------------|
| 3asic               |   | Details                                        |
| Fire                |   | Number of Buildings<br>Involved:               |
| Details             | > | Number of Residential<br>Living Units:         |
| Equipment           | > | Acres Burned: 25                               |
| Mobile Property     | > | Property On Site Materials                     |
| Structure Fire      |   | + Add                                          |
| Wildland            |   | Property On Site Material                      |
|                     |   | 137-Pesticides                                 |
|                     |   | Area of Fire Origin:                           |
|                     |   | Heat Source: 🗙 74-Other static discharge 💉 🗮 🗨 |
|                     |   | Item First Ignited:                            |
|                     |   | Fire Spread Confined to                        |

12. **Validation bar:** The bar is red when there are invalid fields and blue when all fields on the incident form are accurate.

| Aid Received<br>Department(s): | Find Value      |                     | ✓ Apparatus |
|--------------------------------|-----------------|---------------------|-------------|
| 1                              | Validation Menu | Status: In Progress | ~           |

- 13. **Validation Score:** The current validation score for the incident form. A perfect incident form score is 100. A score of less than 100 appears red. For each validation error on the incident form, the score reduces by the number of points assigned to that validation rule.
- 14. **Menu:** Click *Menu* to insert attachments, send messages, clear modules and delete or lock incidents.
- 15. Incident Status: Select the status of the incident from the drop down to change the incident status.
- 16. Apparatus Power Tool: Click to open the Apparatus power tool.
- 17. **Worksheet Forms:** Click a worksheet form to document that worksheet for the incident. Each time you click a worksheet form, you create a new worksheet.

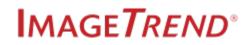

18. **Worksheet Timeline:** The list of all the worksheets created for this incident. When this slide-out panel is open, you can open to worksheets for editing.

| Worksheet Timeline 🗙 🗙 |       |                             |        |  |  |
|------------------------|-------|-----------------------------|--------|--|--|
|                        |       | 10/03/2018                  |        |  |  |
|                        | 10:59 | Cigarette Study - Worksheet | J.D. 🔶 |  |  |
|                        |       |                             |        |  |  |
|                        |       |                             |        |  |  |
|                        |       |                             |        |  |  |
|                        |       |                             |        |  |  |
|                        |       |                             |        |  |  |

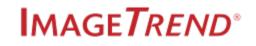

# **1.3 CREATING A NEW INCIDENT**

Create new Fire incidents in Elite by opening the default incident form template or selecting one of the other incidents form templates.

**Navigation:** *Incidents > Create New > Fire* 

| Lakeville Fire (3424) 🗸 Inc | idents~ Resources~ Tools~ Commu                          | nity~                                          | Dave Johnson v |
|-----------------------------|----------------------------------------------------------|------------------------------------------------|----------------|
| View Existing               | Create New EMS  EMS No Patient Found View More EMS Forms | Create New Fire Fire Form View More Fire Forms |                |
| Elite Field Login           | Create New EMS from CAD                                  | Create New Fire from CAD                       |                |

### **Facts**

- Below are the different ways you can create new Fire incidents.
  - 1. Elite
  - 2. Incident lists (see Creating Incidents from the Incident List on page 17)
  - 3. From CAD (see Creating a New Incident from CAD on page 19)
- The Incidents tab in the app menu is where you choose a template to begin documenting an incident. The template with a star next to its name, is the default template.
- The View More Fire Forms button is a list of additional Fire incident form templates.
- Required Permissions:

Fire Incidents: Incident > My Fire Incidents = Add or above.

### How to Create a New Incident

- 1. From Elite, click the *Incidents* tab in the app menu<sup>1</sup>.
- 2. Select a template to use to create your incident.

<sup>&</sup>lt;sup>1</sup>The app menu is the bar at the top of the window in Elite, also known as the navigation bar. The app menu includes the System / Agency, Incidents, CQI, Locations, Community Health, Training & Activities, Foresty, Fire Investigation, Inventory, Resources, Tools and Community tabs.

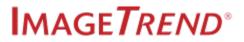

- To use the default template, select the template with the star in the Create New column.
- To use another template, select a template without the star or click View More Forms.

| Lakeville Fire (3424) V Inc | cidents - Resources - Tools - Commu                                    | nity~                         | Dave Johnson 🗸 |
|-----------------------------|------------------------------------------------------------------------|-------------------------------|----------------|
| View CAD                    | Create New EMS <u>KEMS</u> <u>No Patient Found</u> View More EMS Forms | Create New Fire     Fire Form |                |
| Elite Field Login           | Create New EMS from CAD  EMS No Patient Found View More EMS Forms      | Create New Fire from CAD      |                |

- 3. Continue by learning how to navigate the form or how to document the incident.
  - Fire Incident Form Navigation on page 11 and Documenting Fire Incidents on page 28

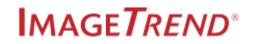

# **1.4 CREATING INCIDENTS FROM THE INCIDENT LIST**

Create new Fire incidents with the default templates from the EMS or Fire incident list.

| Navigation: | Incidents > | Select | an incident | list > New |
|-------------|-------------|--------|-------------|------------|
|-------------|-------------|--------|-------------|------------|

| Fire Inciden                 | it List                                     |                                                         |                                                | Starts With                                | h All Columns                                                                | Go          |
|------------------------------|---------------------------------------------|---------------------------------------------------------|------------------------------------------------|--------------------------------------------|------------------------------------------------------------------------------|-------------|
| View: ★ Fire Incident        | List • View A                               | <u>l</u>                                                |                                                |                                            | Refresh: Never Refr                                                          | esh ▼       |
| Incident Date:<br>08/08/2017 | to 08/22/2017                               |                                                         | Validity:                                      |                                            | Go Reset Fi                                                                  | ilters 🗸    |
| + New                        | Bulk Actions 💊 🗆 S                          | elect All Records (59)                                  |                                                | Results Pe                                 | r Page 100 ▼ 1 - 59 of 59                                                    | < >         |
| Order By: Inciden            | nt Date ▼ Descending ▼                      |                                                         |                                                |                                            |                                                                              |             |
| Locked Validity<br>82        | y Status Incident Date<br>Started 8/22/2017 | Incident Number NFIRS Incident<br>K27LQW0BAI67 176536   |                                                | it Address<br>g Entered                    | <ul><li></li><li></li><li></li><li></li><!--</th--><th><b>&gt;</b></th></ul> | <b>&gt;</b> |
| Locked Validity<br>82        | y Status Incident Date<br>Started 8/22/2017 | Incident Number NFIRS Incident<br>Incident57961 176532  |                                                | t Address<br>g Entered                     | <ul><li></li><li></li><li></li></ul>                                         | ÷           |
| Locked Validity<br>85        | y Status Incident Date<br>Started 8/22/2017 | Incident Number NFIRS Inci<br>Auto_Incident57953 176526 | dent # Incident Type<br>Off-road vehicle or he | Incident /<br>avy equipment fire Nothing E |                                                                              | •           |

#### Facts

• Creating an incident from an incident list creates an incident in the default incident form template. When looking at the Incidents tab in app menu, this is the template with the star next to its name.

Required Permissions:

Fire Incidents: My Fire Incidents OR Others' Fire Incidents = Add or above.

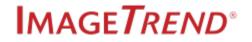

### How to Create Incidents from the Incident List

1. From the Incidents tab in the app menu, open an incident list under View Existing or View CAD.

| Lakeville Fire (3424) V                                                                                                   | cidents~ Resources~ Tools~ Commu                                                                                                    | inity~                                                                                            | Dave Johnson 🗸 🗸                                                                                                    |
|----------------------------------------------------------------------------------------------------|----------------------------------------------------------------------------------------------------|---------------------------------------------------------------------------------------------------|----------------------------------------------------------------------------------------------------|
| View Existing<br>EMS<br>Fire<br>View CAD<br>EMS<br>Fire<br>View Transfers<br>EMS<br>Fire<br>View Transfers<br>EMS<br>Fire | Create New EMS<br>MEMS No Patient Found<br>View More EMS Forms<br>Create New EMS from CAD<br>Create New EMS from CAD<br>Mo Patient Found | Create New Fire     Fire Form     View More Fire Forms     Create New Fire from CAD     Fire Form | Community Health<br>Locations/Occupants/Inspections<br>CQI<br>Fire Investigations<br>Training & Activities<br>Inventory<br>Checklists |
| Field Incident Cloud                                                                                                    | View More EMS Forms                                                                                                    | View More Fire Forms                                                                              |                                                                                                    |

2. From the incident list, click New.

| Fire Incident List Starts W                                                                                                    | ith  Search All Columns Go              |
|----------------------------------------------------------------------------------------------------|-----------------------------------------|
| View: 🕈 Fire Incident List 🔹 View All                                                                                                    | Refresh: Never Refresh •                |
| Incident Date: Validity:<br>08/08/2017 00/22/2017 0 >=                                                                                                    | Go Reset Filters 🗸                      |
| + New Bulk Actions 🗸 🛛 Select All Records (59)                                                                                                    | Results Per Page 100 • 1 - 59 of 59 < > |
| Order By: Incident Date   Descending                                                                                                    |                                         |
| Locked Validity Status Incident Date Incident Number NFIRS Incident # Incident Type Incident Address<br>82 Started 8/22/2017 K27LQW08AI67 176536 Apartment Fire Nothing Entered | <ul> <li>♥ ■ 0</li> <li>➡</li> </ul>    |
| Locked Validity Status Incident Date Incident Number NFIRS Incident # Incident Type Incident Address<br>82 Stated 8/22/2017 Incident57961 176532 Apartment Fire Wothing Entered | S 0                                     |
| Locked Validity Status Incident Date Incident Number NFIRS Incident # Incident Type<br>85 Started 8/22/2017 Auto_Incident57953 176526 OfF-road vehicle or heavy equipment fire  | Nothing Entered                         |

**NOTE:** If you clicked *View CAD*, you are navigating to the CAD incident list and can only create incidents from CAD from that list.

- 3. Continue by learning how to navigate the form or how to document the incident.
  - Fire Incident Form Navigation on page 11 and Documenting Fire Incidents on page 28

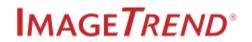

# **1.5 CREATING A NEW INCIDENT FROM CAD**

Creating new CAD incidents downloads a CAD incident into the default or the selected incident form template. If you already have an incident started, you can import a CAD incident. See Importing CAD into an Incident on page 22.

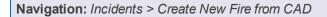

| Lakeville Fire (3424) 🗸 Inc             | idents~ Resources~ Tools~ Commu                                                               | nity ~                                         | Dave Johnson 🗸 🗸 |
|-----------------------------------------|-----------------------------------------------------------------------------------------------|------------------------------------------------|------------------|
| View Existing  EM5  Fire  View CAD  EM5 | Create New EMS<br><u>EMS</u><br><u>No Patient Found</u><br>View More EMS Forms                | Create New Fire Fire Form View More Fire Forms |                  |
| Elite Field Login                       | Create New EMS from CAD<br>Create New EMS from CAD<br>No Patient Found<br>View More EMS Forms | Create New Fire From CAD                       |                  |

### Facts:

- There are two ways to import CAD incidents:
  - 1. App mneu > Create New from CAD: Download a CAD incident from the app menu<sup>1</sup> in Elite.
  - 2. Inside an incident > Import CAD: Download CAD into an incident, (see Importing CAD into an Incident on page 22).

Required Permissions:

Fire Incidents - Incidents > My Fire Incidents = Add or above.

### How to Create a New Incident from CAD

1. From Elite, select the Incidents tab.

<sup>&</sup>lt;sup>1</sup>The app menu is the bar at the top of the window in Elite, also known as the navigation bar. The app menu includes the System / Agency, Incidents, CQI, Locations, Community Health, Training & Activities, Foresty, Fire Investigation, Inventory, Resources, Tools and Community tabs.

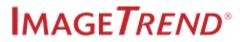

2. Select a template from the *Create New Fire from CAD* lists.

| Lakeville Fire (3424) 🗡              | Incidents - Resources - Tools - Comm                       | unity~                                                                                                    | Dave Johnson 🗸 🗸 |
|--------------------------------------|------------------------------------------------------------|----------------------------------------------------------------------------------------------------|------------------|
| View Existing                        | GC Create New EMS<br><u>EMS</u> <u>No Patient Found</u>    | <u>∉</u> Create New Fire<br>★ <u>Fire Form</u>                                                                                                    |                  |
| View CAD                             | View More EMS Forms                                        | View More Fire Forms                                                                                                    |                  |
| <u>Fire</u> <u>Elite Field Login</u> | Create New EMS from CAD <u>EMS</u> <u>No Patient Found</u> | Create New Fire from CAD <hr/> <hr/> |                  |
|                                      | View More EMS Forms                                        | View More Fire Forms                                                                                                    |                  |

3. Use the filters to search for a CAD incident.

| C                                                                                                    | Fire CAD   |                       |
|----------------------------------------------------------------------------------------------------|------------|-----------------------|
| Downle                                                                                                    | oad CAD li | ncident X             |
| Incident Date:           09/12/2018         to 09/13/2018           Downloaded:         Yes         No         Both | 0          | Search All Columns Go |
| Go                                                                                                    |            | 0 - 0 of 0 < >        |

**HINT:** Click *Go* after editing dates, search terms or changing the download filter. Click *Refresh List* to reload the list of results.

#### Import CAD Filters

- Incident Date (Fire CAD): Enter the date range to view the incidents that occurred within that date range.
- **Downloaded:** Select Yes, No or All to view the incidents previously downloaded or incidents never downloaded or both.
- Search Bar: Search all columns by entering criteria into the search bar.
- 4. Click the download button to create a new CAD incident.

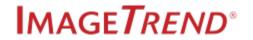

| Incident Date:<br>mm/dd/yyyy | to mm/dd/yy     | уу 🖸                         | Se                  | arch All Columns      | Go  |
|------------------------------|-----------------|------------------------------|---------------------|-----------------------|-----|
| Downloaded:<br>Yes No        | Both            |                              | Sc                  |                       |     |
| Go                           |                 |                              |                     | 1 - 25 of 31,240      | < > |
| Incident Date 🗸              | Incident Number | Incident Address             | Apparatus ID        | Downloaded            |     |
| 9/12/2018                    | 196864          |                              | CF90000000,<br>A756 | 9/14/2018<br>16:38:57 | Ł   |
| 9/12/2018                    | 196822          | 100 CHARLES<br>PORTER Avenue | EMV00287, 575       | 10/1/2010<br>10:01:22 | *   |
| 9/12/2018                    | 196828          | 12575 MAIN<br>STREET Street  | 98131, 877          | 10/3/2018<br>09:13:37 | *   |
| 9/12/2018<br>«               | 196816          | 1400 South NEBO<br>Road      | A756, MED1          | 9/25/2018<br>08:13:02 | *   |

The CAD incident begins load.

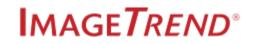

# **1.6 IMPORTING CAD INTO AN INCIDENT**

Importing CAD incidents imports specific information from the incident into the existing incident form. For instructions on creating a new incidents from the CAD dispatch information, see Creating a New Incident from CAD on page 19.

**Navigation:** *Incident form > CAD Import button* 

### Facts

- You can import CAD into EMS, fire and Community Health incidents.
- There are two ways to import CAD incidents:
  - App mneu > Create New from CAD: Download a CAD incident from the app menu<sup>1</sup> in Elite.
  - 2. Inside an incident > Import CAD: Download CAD into an incident.

### What Happens After Downloading Incidents?

- The crew and unit information, if different on the CAD incident, is added to the crew and unit information on the incident.
- Data is not overwritten if the CAD incident has no data for the field.
- You can reload or overwrite the current CAD incident by downloading again. See Reload or Download a Different CAD Incident on page 25.

### Required Permissions:

Fire Incidents - Incidents > My Fire Incidents = Add or above.

### How to Import CAD Incidents

**IMPORTANT!** CAD may overwrite data you manually entered; your agency configured which data can be overwritten.

<sup>&</sup>lt;sup>1</sup>The app menu is the bar at the top of the window in Elite, also known as the navigation bar. The app menu includes the System / Agency, Incidents, CQI, Locations, Community Health, Training & Activities, Foresty, Fire Investigation, Inventory, Resources, Tools and Community tabs.

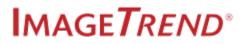

1. From inside an incident, click the CAD button.

| Q Find field        |          | 🖺 Save      | ₩     (0)     ★       Transfers     Messages     Close |
|---------------------|----------|-------------|--------------------------------------------------------|
| ! CAD Info/Dispatch | <b>^</b> | CAD Numbers |                                                        |
| CAD Numbers         | >        |             | Incident Number:                                       |

**NOTE:** The above image is of an EMS incident. However, the CAD download button is in the same location for fire and Community Health incidents.

2. Use the filters to search for a CAD incident.

|                                                                                | Fire CAD     |                                         |
|--------------------------------------------------------------------------------|--------------|-----------------------------------------|
| Dow                                                                            | nload CAD In | cident X                                |
| Incident Date:<br>09/12/2018 to 09/13/2018<br>Downloaded:<br>Yes No Both<br>Go | 8            | Search All Columns Go<br>0 - 0 of 0 < > |

**HINT:** Click *Go* after editing dates, search terms or changing the download filter. Click *Refresh List* to reload the list of results.

#### Import CAD Filters

- Incident Date (Fire CAD): Enter the date range to view the incidents that occurred within that date range.
- **Downloaded:** Select Yes, No or All to view the incidents previously downloaded or incidents never downloaded or both.
- Search Bar: Search all columns by entering criteria into the search bar.

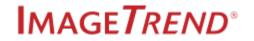

3. Select the arrow to import the CAD incident.

| Import C                                      | AD Incident | :                               |            |                             |                       |                       | ×   |
|-----------------------------------------------|-------------|---------------------------------|------------|-----------------------------|-----------------------|-----------------------|-----|
| Unit Notifie<br>12/04/20<br>Call Sign:<br>All |             | 2/05/2016<br>Unit Nu<br>▼ Vehic |            |                             | earch All Col         | umns<br>1-25 of 29    |     |
| Downloaded<br>Yes                             | d:<br>No Bo | th                              |            |                             |                       |                       |     |
| Amb1                                          | Vehicle 2   | 39822                           | 2016-39822 | 96086 Elm<br>Drive          | 4/28/2016<br>05:04:50 | 4/28/2016<br>11:03:52 | ± ^ |
| Amb1                                          | Vehicle 2   | 39821                           | 2016-39821 | 89322 Duke<br>Lane          | 4/28/2016<br>05:04:27 | 12/1/2016<br>14:59:38 | *   |
| Amb1                                          | Vehicle 2   | 39819                           | 2016-39819 | 54220<br>Marietta<br>Street | 4/28/2016<br>05.02.49 |                       | *   |
| Amb1                                          | Vehicle 2   | 39823                           | 2016-39823 | 27356 Post<br>Avenue        | 4/28/2016<br>05:02:48 |                       | ±   |
| - L-                                          | V 1.1.5     | 20020                           | 2046 20020 | 25470                       | 4/28/2016             |                       | ÷ - |
|                                               |             |                                 | € Refre    | sh List                     |                       |                       |     |

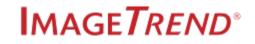

# **1.7 RELOAD OR DOWNLOAD A DIFFERENT CAD INCIDENT**

After downloading a CAD incident, you can reload the same CAD incident to get all of the CAD incident data. However, if you realize you downloaded the wrong CAD incident, you can overwrite that incident with the correct CAD incident.

Navigation: Incident form > CAD Download button

### Facts

• The second time you select the Import CAD button in the same incident, you get two options:

| Re-Download CAD Incident?            |                                    | ×                                |
|--------------------------------------|------------------------------------|----------------------------------|
| This incident already has CAD data f | rom Incident# 196828 NFIRS# 196828 | . How would you like to proceed? |
| Download Other                       | Reload Current                     | Cancel                           |

• **Reload Current:** reloads the current CAD incident with any new information.

**IMPORTANT!** Reloading a CAD incident overwrites any duplicate information. Meaning if you added a value into a field that the CAD incident has a value for, your value gets overwritten.

• **Download Other:** opens the window to search for and download a new CAD incident. Selecting a new CAD incident overwrites all previously imported CAD information.

**IMPORTANT!** Downloading a different CAD incident means all data you previously imported from CAD is removed. Additionally, the new CAD incident overwrites any values you entered into CAD fields, if those fields were configured to be overwritten.

### Required Permissions:

Fire Incidents - Users > User's account > Employment Tab > User has Personnel ID and Employment tab > Show in Fire Form = Yes.

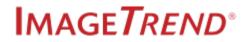

### How to Re-download or Overwrite a CAD Incident

1. Click the CAD Import button.

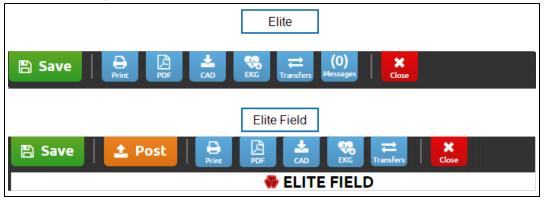

2. Choose how to continue:

| Re-Download CAD Incid         | ent?                                   | ×                                  |
|-------------------------------|----------------------------------------|------------------------------------|
| This incident already has CAD | data from Incident# 196828 NFIRS# 1968 | 28. How would you like to proceed? |
| Download Other                | Reload Current                         | Cancel                             |

• To download a different CAD incident, click Download Other. Continue with step 3.

**NOTE:** This option overwrites the incident you are working on with the new incident you select.

**WARNING:** Downloading a different CAD incident overwrites the current incident. This means CAD data you previously entered or imported from CAD, is removed from the form and cannot be retrieved.

• To reload the current CAD incident, click Reload Current.

NOTE: This option adds any additional CAD data that was in progress during the initial download.

3. Use the filters to search for a CAD incident.

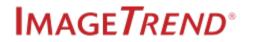

| C                                                                        | Fire CAD     |                       |
|--------------------------------------------------------------------------|--------------|-----------------------|
| Downl                                                                    | oad CAD Inci | dent ×                |
| Incident Date:<br>09/12/2018 to 09/13/2018<br>Downloaded:<br>Yes No Both | 8            | Search All Columns Go |
| Go                                                                       |              | 0 - 0 of 0 < >        |

**HINT:** Click *Go* after editing dates, search terms or changing the download filter. Click *Refresh List* to reload the list of results.

#### Import CAD Filters

- Incident Date (Fire CAD): Enter the date range to view the incidents that occurred within that date range.
- **Downloaded:** Select Yes, No or All to view the incidents previously downloaded or incidents never downloaded or both.
- Search Bar: Search all columns by entering criteria into the search bar.

#### 4. Select the arrow to import the CAD incident.

| Import C                                      | AD Inciden | t                             |            |                             |                       |                       | ж     |
|-----------------------------------------------|------------|-------------------------------|------------|-----------------------------|-----------------------|-----------------------|-------|
| Unit Notifie<br>12/04/20<br>Call Sign:<br>All |            | 2/05/2016<br>Unit No<br>Vehic | umber:     |                             | earch All Col         | umns<br>1-25 of 29    | • • • |
| Downloaded                                    |            |                               |            |                             |                       |                       |       |
| Yes                                           | No Bo      | oth                           |            |                             |                       |                       |       |
| Amb1                                          | Vehicle 2  | 39822                         | 2016-39822 | 96086 Elm<br>Drive          | 4/28/2016<br>05:04:50 | 4/28/2016<br>11:03:52 | *     |
| Amb1                                          | Vehicle 2  | 39821                         | 2016-39821 | 89322 Duke<br>Lane          | 4/28/2016<br>05:04:27 | 12/1/2016<br>14:59:38 | *     |
| Amb1                                          | Vehicle 2  | 39819                         | 2016-39819 | 54220<br>Marietta<br>Street | 4/28/2016<br>05.02.49 |                       | *     |
| Amb1                                          | Vehicle 2  | 39823                         | 2016-39823 | 27356 Post<br>Avenue        | 4/28/2016<br>05:02:48 |                       | Ł     |
| * 1.4<br>(                                    | V 101 - 5  | 20020                         | 2047 20020 | 25470                       | 4/28/2016             |                       | * ·   |
|                                               |            |                               | € Refre    | sh List                     |                       | ]                     |       |

## **1.8 DOCUMENTING FIRE INCIDENTS**

Below is a quick overview of how to document fire incidents in Elite.

### Facts

- The fields on your incident may change depending on the incident type you select.
- The red sections, panels, exclamation points and borders indicate that there is a validation error. See Fixing Validation Errors on page 51.

### **Field Types**

• Date / Time: To enter the current time, select the clock icon. To manually enter or edit the time, click into the time or date fields and use the date / time slide-out panel. See Entering Dates and Times on page 65 for instructions. To enter a Not Value or Pertinent Negative, click

the Not Value 🔎 icon

- **Buttons:** Fields with less than six values display buttons instead of a drop down list. The selected value turns blue.
- **Pick lists:** Fields with a lot of values display a pick list icon. Click the pick list icon to view all the values in an easy-selection list.
- **Drop downs:** Click the drop down to select from the list of values or click the list button to open the pick-list on the left of the form. The pick-list is helpful when the list contains many val-

ues. To enter a Not Value or Pertinent Negative, click the Not Value 으 icon.

### How to Document Fire Incidents

IMPORTANT! The values you select, determine which fields, sections and panels are visible and required.

### Step 1: Select an Incident Type

After creating you incident or import CAD to create an incident, you are ready to begin documenting the fire event.

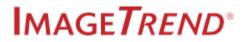

1. In the Incident Type field, select a value.

**NOTE:** The selected value might reveal or hide sections<sup>1</sup> and panels<sup>2</sup>.

### **Step 2: Locate Fields**

Locate the next fields you want to complete.

1. In the Find field bar, to locate a field, enter the field's name or code.

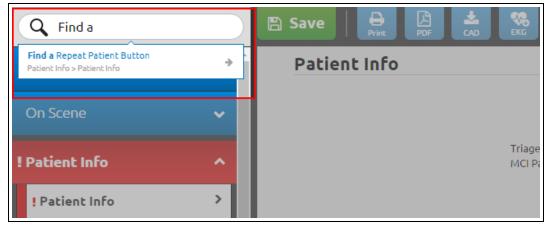

### **Step 3: Document the Fire Event**

Below are a few things you might document in a fire incident. More topics are included in this guide at the end of these topics.

Using the Apparatus Power Tool on page 30

Adding Worksheets to Incidents on page 45

Documenting Mutual Aid on page 40

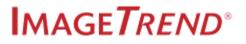

<sup>&</sup>lt;sup>1</sup>Sections appear as headers on forms and report layouts. Manage form sections in Form Manager or CQI Form Manager and report layout sections in Print Report Manager.

<sup>&</sup>lt;sup>2</sup>Panels appear under sections on forms. Manage form panels in Form Manager.

# **1.9 USING THE APPARATUS POWER TOOL**

Use the Apparatus Power Tool to quickly document your apparatuses on fire incidents.

**Navigation:** Inside a fire incident form > Power Tools > Apparatus

| Add New                      |                                                  | ite All Apparal<br>cident Times | tuses                                           | <b>√</b> 0                                       | к                    |
|------------------------------|--------------------------------------------------|---------------------------------|-------------------------------------------------|--------------------------------------------------|----------------------|
| Ladder 1                     | Dispatch<br>10/03/2011<br>13:49:06<br>Arrival at | 8 10/03/2018<br>13:49:07        | Staging<br>10/03/2018<br>13:49:09<br>In Service | Arrival<br>10/03/2018<br>13:49:08<br>In Quarters | 13:49:08             |
| 12-Truck or aerial           | Hospital<br>10/03/2011<br>13:49:10               | 10/03/2018                      | 10/03/2018<br>13:49:11                          | 10/03/2018<br>13:49:11                           |                      |
| Personnel                    | Rank                                             | Role                            | Time In                                         | Tim                                              | e Out                |
| Bridley, Bryn<br>(BB001)     | FF/EMT                                           | 5588006-<br>Crew 6              | 10/03/20<br>13:31:12                            |                                                  | 0/03/2018<br>4:31:12 |
| Eisenzimmer, Kyle<br>(98754) | FF/EMT                                           | 5588002-<br>Officer             | 10/03/20<br>13:31:13                            |                                                  | 0/03/2018<br>4:31:14 |
| Graves, Lauren<br>(98765432) | FF/EMT                                           | 5588006-<br>Crew 6              | 10/03/20<br>13:31:09                            |                                                  | 0/03/2018<br>4:31:10 |

### **Facts**

- Selecting an apparatus in the Apparatus Power Tool applies the apparatus's roster information to the fire incident.
- The Apparatus Power Tool auto-populates the Apparatus grid on fire incidents.

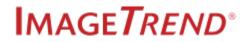

### How to Add Apparatuses to Fire Incidents

### Step 1: Add an Apparatus

1. Click the Apparatus Power Tool button.

| Print PDF          | CAD Messages Close |                     | Worksheets |
|--------------------|--------------------|---------------------|------------|
| Location           |                    |                     |            |
| Location Type:     | × 3-In front of    | ▼ ■                 |            |
| Wildland Location: | N-No Y-Yes         |                     |            |
| Census Tract:      |                    |                     |            |
| Street Number:     | 9248               |                     |            |
| Street Prefix:     |                    | ▼ ≡                 |            |
| Street Name:       | Space              |                     | Cigarette  |
| Street Type:       | × WAY-Way          | <ul><li>■</li></ul> | All        |
| Street Suffix:     |                    | <                   | !          |
|                    |                    |                     | Apparatas  |

2. Click Add New.

| Apparatus | Pov | ver Tool                                         |                        |  |
|-----------|-----|--------------------------------------------------|------------------------|--|
| + Add New | 0   | Overwrite All Apparatuses<br>With Incident Times | 🗸 ок                   |  |
|           |     |                                                  |                        |  |
|           |     | Please click Add New button i                    | to add a new Apparatus |  |
|           |     |                                                  |                        |  |

3. To add an apparatus to the incident, select one of the apparatuses listed in the Apparatus ID section.

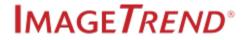

| Apparatus Power Tool                                                                                                    |                   |                    |
|----------------------------------------------------------------------------------------------------|-------------------|--------------------|
| O Update Apparatus Actions                                                                                                    | × Cancel          | 🖺 Save             |
| Apparatus ID                                                                                                    | Search App        | baratus ID         |
| 2342<br>(Mutual Aid Vehicle) 234234 213123 2234<br>(Mutual Aid Vehicle)                                                                                                    |                   |                    |
| <ul> <li>HINTS:</li> <li>Search for an apparatus ID or, if you have mutual aid Aid.</li> <li>Use the Overwrite All Apparatuses with Incident Time ent as apparatus times.</li> </ul> |                   |                    |
| IMPORTANT! Select this button only where a tus times                                                                                                    | en you want to ov | erwrite all appar- |

\* TROUBLESHOOTING:

If you do not see your apparatus here, contact your Agency Administrator.

### Step 3: Add or Edit the Personnel

1. To edit the personnel click *Edit Details*.

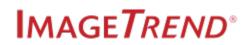

| Apparatus Power Tool                                                                                                    |          |              |
|----------------------------------------------------------------------------------------------------|----------|--------------|
| OUpdate Apparatus Actions                                                                                                    | 🗙 Cancel | 🖺 Save       |
| Current Number of Personnel (0)                                                                                                   |          | Edit Details |
| Apparatus ID - 876 (Mutual Aid Vehicle)       Apparatus Type - 11-Engine         Apparatus Use - 1-Suppression       Sent - Y-Yes |          | Edit Details |
| Apparatus Power Tool                                                                                                    |          |              |
| OUpdate Apparatus Actions                                                                                                    | 🗙 Cancel | 🖺 Save       |
| Current Personnel (0) -                                                                                                    |          | Edit Details |
| Apparatus ID - A756 Apparatus Type - 71-Rescue unit Apparatus Use - 2-EMS                                                         |          | Edit Details |

**NOTE:** On mutual aid vehicles, this section is for editing The Current Number of Personnel.

#### Add Personnel

1. If necessary, click Add Personnel.

| Apparatus Power           | Fool            |               |        |
|---------------------------|-----------------|---------------|--------|
| OUpdate Personnel Actions | 📽 Add Personnel | <b>←</b> Back | 💾 Save |
|                           |                 |               |        |

**NOTE:** If you did not select a vehicle with roster information or your agency did not set up roster information, add personnel to the apparatus.

2. Add personnel by selecting users.

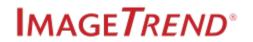

| lect All                         |                              |                             | *                          | - Back        | 🖺 Save              |
|----------------------------------|------------------------------|-----------------------------|----------------------------|---------------|---------------------|
| Select Personnel to be           |                              |                             |                            |               |                     |
| Bridley, Bryn<br>(BB001)         | Driggs, Andy<br>(1234123ljk) | Fabijancic, Bill<br>(10754) | Fitch, Alex<br>(321)       | Flor<br>(2362 | ea, Bill<br>256161) |
| (00001)                          |                              |                             |                            |               |                     |
| Hastings, Benjamin<br>(90742111) | Holmes, Amy<br>(AH1234)      | Leary, Brian<br>(2345)      | Malkov, Bernard<br>(10987) | Mat<br>(32    | zke, Al<br>5649)    |

### 💡 HINTS:

- Use the search box to search for users by name or personnel ID.
- Click Deselect All to clear you selections.
- 3. To edit the details of the personnel, click *Back* and continue with Edit Personnel below. To add another apparatus or close the power tool, click *Save*.

#### Edit Personnel

If your agency has roster information set up, the personnel for the selected apparatus auto-generates.

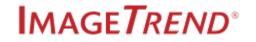

1. Edit the personnel as needed.

| date Personnel Actions   | 🐮 Add Personnel      |             |     |
|--------------------------|----------------------|-------------|-----|
| Apparatus Ladder 1 - Per | rsonnel Selected (2) |             |     |
| Eisenzimmer, Kyle (987   | (54)                 | ×           | Gr  |
| Rank                     | Role                 |             | Ra  |
| FF/EMT                   | ★ 5588002            | -Officer 🗸  | FF  |
| Time In                  | Time Out             |             | Tir |
| 10/03/2018 13:04:        | 43 Ø 10/03/2018      | 14:01:20    | 10  |
| Pay Rate                 | Rate Value           | Hours Spent | Pa  |
| × Pay Per Call           | ✔ 25.00              |             | :   |
| Primary Action Taken     |                      |             | Pr  |
| × 10-Fire control or ext | inguishment, other   | ~           | :   |
| Other Action(s) Taken    |                      |             | Ot  |

# Page Information

| Update Personnel Actions button | Click <i>Update Personnel Actions</i> to update<br>the personnel action fields in the Apparatus<br>Power Tool with the options selected in the<br>fire incident form. |
|---------------------------------|----------------------------------------------------------------------------------------------------|
| Add Personnel button            | Click <i>Add Personnel</i> to add additional per-<br>sonnel to the fire incident.                                                                                     |
| Rank                            | Enter the personnel's rank. The rank auto-<br>populates if the personnel has a rank in their<br>user account. <i>FD19.3</i>                                           |
| Role                            | The role assigned to the personnel when the apparatus's roster was created. <i>FD19.9</i>                                                                             |
| Time In                         | Enter the time the user began work on the fire                                                                                                    |

|                       | incident. FD19.7                                                                                |
|-----------------------|-------------------------------------------------------------------------------------------------|
| Time Out              | Enter the when the user ended work on the fire incident. FD19.7                                 |
| Pay Rate              | Select the personnel's rate of pay.                                                             |
| Rate Value            | The rate value auto-populates after selecting a Pay Rate.                                       |
| Hours Spent           | Enter the number of hours spent on the cur-<br>rent fire incident.                              |
| Primary Action Taken  | Select a primary action taken by the per-<br>sonnel on the current fire incident. <i>FD1.48</i> |
| Other Action(s) Taken | Select other actions taken by the personnel on the current fire incident. <i>FD.166</i>         |

2. Click Save or Back to edit the apparatus.

### Step 4: Edit the Apparatus's Details

1. If you just finished editing personnel, click *Edit Apparatus* and then click *Edit Details*. If you have not edited personnel, click *Edit Details*.

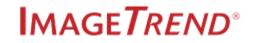

| Ladder 1<br>13-Quint         | Arrival at<br>Hospital | Clear               | In Service In Q        | uarters                |          |           |
|------------------------------|------------------------|---------------------|------------------------|------------------------|----------|-----------|
| Personnel                    | Rank                   | Role                | Time In                | Time Out               |          |           |
| Bridley, Bryn<br>(BB001)     | FF/EMT                 | 5588006-<br>Crew 6  | 10/03/2018<br>13:31:12 | 10/03/2018<br>14:31:12 |          |           |
| Eisenzimmer, Kyle<br>(98754) | FF/EMT                 | 5588002-<br>Officer | 10/03/2018<br>13:31:13 | 10/03/2018<br>14:31:14 |          |           |
| Graves, Lauren<br>(98765432) | FF/EMT                 | 5588006-<br>Crew 6  | 10/03/2018<br>13:31:09 | 10/03/2018<br>14:31:10 |          |           |
| 🔶 🖋 Edit Apparatus           |                        | 🖋 Edit Personn      | el                     | 🗎 Delete               |          |           |
| <br>aratus Actions           | 98754)   Grave         | s, Lauren (98765    | 432)   Zaiman, Dave    | (123)                  | X Cancel | E Details |
| <br>edic 1 Apparatus Ty      | <b>/pe -</b> 76-ALS u  | nit <b>Appara</b>   | <b>tus Use -</b> 2-EMS | Sent - Y-Yes           |          |           |

2. Complete the fields as needed.

| Current Personnel (3) - Bri | dley, Bryn (BB001)   Eisenzimme          | r, Kyle (98754)   Graves, La | uren (98765432)         |                                   | Edit Details |
|-----------------------------|------------------------------------------|------------------------------|-------------------------|-----------------------------------|--------------|
| Apparatus ID - Ladder 1     | Apparatus Type - 13-Quint                | Apparatus Use - 1-Su         | uppression Sent - Y-Yes |                                   | Hide Details |
| Apparatus Type              |                                          |                              |                         |                                   |              |
| ×<br>12-Truck or aerial     | 10-Ground fire<br>suppression, other     | 11-Engine                    | 13-Quint                | 14-Tanker & pumper<br>combination |              |
| 16-Brush truck              | 17-ARFF (aircraft rescue & firefighting) | More                         |                         |                                   |              |
| Apparatus Use               |                                          |                              |                         |                                   |              |
| X<br>1-Suppression          | 2-EM5                                    | 0-Other                      |                         |                                   |              |
| Apparatus Sent              |                                          |                              |                         |                                   |              |
| ¥<br>Y-Yes                  | N-No                                     |                              |                         |                                   |              |

3. Click *Back* or *Save* when finished.

### **Step 5: Edit Apparatus Actions**

1. Click Edit Apparatus.

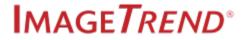

| ! |                              | Dispatch               | Enroute             | Staging              | Arrival     | Leave Scene          |
|---|------------------------------|------------------------|---------------------|----------------------|-------------|----------------------|
|   | Ladder 1<br>13-Quint         | Arrival at<br>Hospital | Clear               | In Service           | In Quarters |                      |
|   | Personnel                    | Rank                   | Role                | Time In              | Time        | e Out                |
|   | Bridley, Bryn<br>(BB001)     | FF/EMT                 | 5588006-<br>Crew 6  | 10/03/20<br>13:31:12 |             | 0/03/2018<br>4:31:12 |
|   | Eisenzimmer, Kyle<br>(98754) | FF/EMT                 | 5588002-<br>Officer | 10/03/20<br>13:31:13 |             | 0/03/2018<br>4:31:14 |
|   | Graves, Lauren<br>(98765432) | FF/EMT                 | 5588006-<br>Crew 6  | 10/03/20<br>13:31:09 |             | 0/03/2018<br>4:31:10 |
|   | 🖋 Edit Apparatus             |                        | 🖋 Edit Personne     | st 🛛                 | 🗎 De        | lete                 |

2. Choose how you wan to complete these fields.

| O Update Apparatus Ac                               | ctions                                      |                                             |                                       | <b>←</b> Back                         | 🖺 Save     |
|-----------------------------------------------------|---------------------------------------------|---------------------------------------------|---------------------------------------|---------------------------------------|------------|
| Current Personnel (3) - Bridle                      | ey, Bryn (BB001)   Eisenzimme               | er, Kyle (98754)   Graves, Li               | suren (98765432)                      | Ed                                    | it Details |
| Apparatus ID - Ladder 1<br>Sent - Y-Yes             | Apparatus Type - 12-Truck                   | or aerial Apparatus                         | <b>Use -</b> 1-Suppression            | Ed                                    | it Details |
|                                                     |                                             |                                             |                                       | Ed                                    | it Details |
| Primary Apparatus Action                            | Search Action                               | Update Wit<br>Incident                      | h Primary<br>Action                   |                                       |            |
| 16-Control Fire<br>(wildland)                       | 10-Fire control or extinguishment, other    | 11-Extinguishment by fire service personnel | 12-Salvage & overhaul                 | 13-Establish fire lines<br>(wildfire) |            |
| 14-Contain fire (wildland)                          | 15-Confine fire (wildland)                  | More                                        |                                       |                                       |            |
| Other Apparatus Actions                             | Search Action                               | Update Wi<br>Incident                       |                                       |                                       |            |
| *<br>11-Extinguishment by<br>Fire service personnel | 10-Fire control or<br>extinguishment, other | 12-Salvage & overhaul                       | 13-Establish fire lines<br>(wildfire) | -Contain fire (wildland)              |            |

- To manually update these fields, select values for each field.
- To update the apparatus with the actions on the fire incident, click *Update Apparatus Actions*.
- 3. Click *Back* or *Save* when finished.

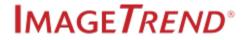

### Step 6: Close the Apparatus

1. When finished editing the apparatus, click OK.

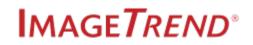

## **1.10 DOCUMENTING MUTUAL AID**

Use the following directions to document mutual aid vehicles through the apparatus grid or through the Apparatus Power Tool.

#### Facts

- There are two ways to document vehicles and mutual aid.
  - 1. Apparatus Power Tool<sup>1</sup>
  - 2. Apparatus grid<sup>2</sup>
- Adding a mutual aid vehicles to a fire incident automatically sets *Include Aid Received Resources* = Yes and deleting all mutual aid vehicles automatically sets *Include Aid Received Resources* = No.
- Importing fire CAD incidents with mutual aid vehicles imports the vehicles as mutual aid.

### How to Add Mutual Aid Vehicles

### **Apparatus Grid**

1. Locate the apparatus grid on a fire incident.

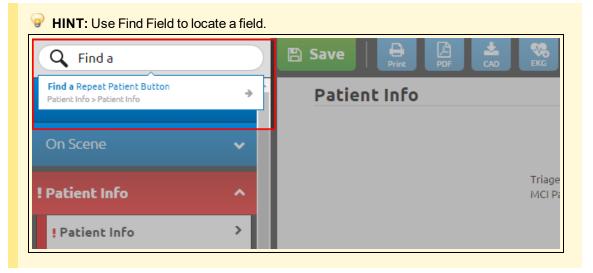

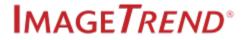

<sup>&</sup>lt;sup>1</sup> Requires the Apparatus Power Tool.

<sup>&</sup>lt;sup>2</sup> Requires the apparatus grid on the fire incident form.

2. Click Add.

| Details     |   |
|-------------|---|
| ! Apparatus |   |
| + Add       |   |
| Exposure:   | 0 |

3. In the Apparatus or Resource ID, select a mutual aid vehicle.

| Apparatus<br>+ Add Another                  | ✔ ОК                                                                     | X Cancel |
|---------------------------------------------|--------------------------------------------------------------------------|----------|
| Apparatus or Resource<br>Staging Date Time: |                                                                          | 0        |
| Apparatus or Resource<br>Sent:              | N-No Y-Yes                                                               |          |
| Apparatus or Resource ID:                   | ~                                                                        |          |
| Apparatus or Resource<br>Number of People:  | Find value BV121                                                         |          |
| Apparatus Person<br>+ Add                   | 34523<br>7357 (Mutual Aid Vehicle)<br>84678<br>SMAV (Mutual Aid Vehicle) |          |
| Apparatus or Resource<br>Use:               | 234535<br>70283                                                          |          |

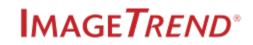

4. In Apparatus or Resource Number of Personnel, enter the number of personnel on the vehicle.

| Apparatus                                              |                                                                                                   |                                     |
|--------------------------------------------------------|---------------------------------------------------------------------------------------------------|-------------------------------------|
| + Add Another                                          | ✓ ок                                                                                              | 🗶 Cancel                            |
| Apparatus or Resource<br>Staging Date Time:            |                                                                                                   | 0                                   |
| Apparatus or Resource<br>Sent:                         | N-No Y-Yes                                                                                        |                                     |
| Apparatus or Resource ID:                              | × 7357 (Mutual Aid Vehicle)                                                                       | ▼ ≡                                 |
| Apparatus or Resource<br>Number of People:             |                                                                                                   |                                     |
| Apparatus Perso<br>+ Add The ability t<br>Aid Vehicle. | nnel<br>o add personnel is not enabled for this appar<br>You can however document the number of p | atus since it is a Mutual<br>eople. |

- 5. Complete the remaining apparatus fields as needed.
- 6. Click OK to close or Add Another to add another vehicle.

### **Apparatus Power Tool**

1. Click the Apparatus Power Tool button.

| Bave Brint PDF     | CAD Messages Close | Worksheets         |
|--------------------|--------------------|--------------------|
| Location           |                    |                    |
| Location Type:     | × 3-In front of    |                    |
| Wildland Location: | N-No Y-Yes         |                    |
| Census Tract:      |                    |                    |
| Street Number:     | 9248               |                    |
| Street Prefix:     |                    | <ul><li></li></ul> |
| Street Name:       | Space              | Cigarette          |
| Street Type:       | × WAY-Way          |                    |
| Street Suffix:     |                    | Apparatus          |

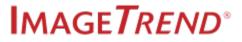

2. Click Add New.

| 👤 Apparati | <b>is</b> Pov | ver Tool                                         |                        |  |
|------------|---------------|--------------------------------------------------|------------------------|--|
| + Add New  | 0             | Overwrite All Apparatuses<br>With Incident Times | 🗸 ок                   |  |
|            |               | Please click Add New button                      | to add a new Apparatus |  |

3. Select a mutual aid vehicle.

| Apparatus I          | Power Tool                   |        |                           |        |
|----------------------|------------------------------|--------|---------------------------|--------|
| O Update Apparatus / | Actions                      |        | 🗙 Cancel                  | 🖺 Save |
| Apparatus ID         |                              |        |                           |        |
| 79283                | BV121                        | 34523  | 7357<br>(Mutual Aid Vehic | ile)   |
| 84678                | SMAV<br>(Mutual Aid Vehicle) | 234535 | 79283                     |        |
|                      | 1                            |        |                           |        |

4. In the Current Number of Personnel field, click *Edit Details*.

| Apparatus Power Tool                                                                                             |          |              |
|----------------------------------------------------------------------------------------------------|----------|--------------|
| O Update Apparatus Actions                                                                                       | 🗙 Cancel | 💾 Save       |
| Current Number of Personnel (0)                                                                                  |          | Edit Details |
| Apparatus ID - 876 (Mutual Aid Vehicle) Apparatus Type - 11-Engine<br>Apparatus Use - 1-Suppression Sent - Y-Yes |          | Edit Details |
| I Primary Apparatus         Search Action         Update With Primary                                            |          |              |

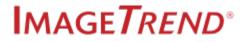

5. Enter the number of personnel.

| 🛃 Apparatus P                                   | Power Tool                                                                                                    |          |              |
|-------------------------------------------------|----------------------------------------------------------------------------------------------------|----------|--------------|
| O Update Apparatus A                            | ctions                                                                                                    | 🗙 Cancel | 🖺 Save       |
| Current Number of Person<br>Number of Personnel | onnel (0)<br>The Ability to add personnel is not enabled for this apparatus<br>since it is a Mutual Aid Vehicle. You can however document the<br>number of people. |          | Hide Details |

- 6. Complete the remaining apparatus fields as needed.
- 7. Click Save.

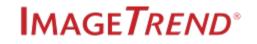

## **1.11 ADDING WORKSHEETS TO INCIDENTS**

Add worksheets<sup>1</sup> to the current incident to document other content.

#### Facts

- Only the worksheets added to incident form templates appear on the incident form.
- Started and completed worksheets appear in the Worksheets Timeline in Fire incidents.

### How to Add a Worksheet to an Incident

#### **Fire Incidents**

1. From inside a fire incident, to add a worksheet, select a worksheet form.

| Summary<br>Authorization | ><br>> | Incident Type:                          | × 1001-Fire, 1                             | ♥ ■       |
|--------------------------|--------|-----------------------------------------|--------------------------------------------|-----------|
| ! Fire                   | ~      | Primary Station:<br>Secondary Stations: | × Station 1 (St1)                          |           |
| Structure Fire           | ~      | Primary Action Taken:                   | Find a Value 10-Other Fire control or      |           |
| EMS                      | ~      | Additional Actions                      | extinguishment                             |           |
| Hazmat                   | ~      | Taken:                                  | Find a Value                               | Cigarette |
|                          |        | Aid Given or Received:                  | 1-Mutual aid<br>received aid received give | al aid    |
|                          |        | 88<br>Validation                        | Menu Status: In Pr                         | ogress    |

2. Complete the worksheet's fields as needed.

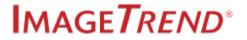

<sup>&</sup>lt;sup>1</sup>Groups of questions you can add to incident form templates.

| ✓ OK       ★ Cancel       ① Delete         Main       Main         Were cigarettes a primary cause of this fire?       Yes       No         What type of cigarette was found?       What type of cigarette was found?       Drug gine for was marked as a standard e-cig       Cigar       Drug gine for was marked as a standard as a standard as a st |
|----------------------------------------------------------------------------------------------------|
| Wain     Were cigarettes a primary cause of this fire?       Yes     No       What type of cigarette was found?                                                                                                    |
| Yes     No       What type of cigarette was found?     Drug                                                                                                    |
| What type of cigarette was found?                                                                                                    |
| Stradard trip City Drug                                                                                                    |
| Stradard trip City Drug                                                                                                    |
| Stalidard e-cig Cigai pipe/paraphernalia                                                                                                    |
| Other                                                                                                    |
|                                                                                                    |
| Was the cigarette still burning when you found it?                                                                                                    |
| Yes No All                                                                                                    |

Learn how to navigate worksheets in Help / University.

- Friend Street Content of the second street Street S
- 3. Click OK to save the worksheet.
- 4. View the started and completed worksheets in the Worksheet Timeline.

| Works | heet Ti | meline                      | ×            |
|-------|---------|-----------------------------|--------------|
|       |         | 10/03/2018                  | <sup>w</sup> |
|       | 10:59   | Cigarette Study - Worksheet | J.D. 🔶       |
|       |         |                             |              |
|       |         |                             |              |
|       |         |                             |              |
|       |         |                             |              |
|       |         |                             |              |
|       |         |                             |              |

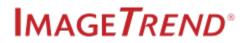

### **1.12 ADDING EXPOSURES TO FIRE INCIDENTS**

#### **Facts**

- Below are the fields that copy over from the original fire incident.
  - Incident ID
  - $\circ$  FDID
  - FD State
  - Incident Date
  - Exposure
  - Incident Number
  - NFIRS Number
  - $\circ$  InSRA
  - Incident Status
  - $\circ \quad \text{Form ID} \\$
  - Origin ID
  - Agency ID
  - Person Involved:
    - Business name
    - First Name, Last Name, Middle Initial, Suffix
    - Involved
    - Owner
    - Phone Number
    - Street Name, Street Number, PO Box, Apartment Number
    - Street Prefix, Street Suffix, Street Type
    - City Name, City GNIS,
    - County Name, County GNIS
    - State Name, State GNIS
    - Postal Code
    - Person Type
    - Title
  - Incident Address
    - Street Name, Street Number, Apartment Number
    - City GNIS
    - Postal Code

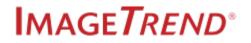

- City Name, County Name
- Street Prefix, Street Suffix, Street Type
- Incident First type
- $\circ \quad \text{Aid Given}$ 
  - Supporting Agency ID
  - State GNIS
  - Incident Number
  - Aid
- Incident Time
  - Alarm
  - Arrival
  - Controlled
  - Last Unit Cleared
- Incident Alarms
  - Alarm
  - Shift
  - HazMat count
  - Detector
  - Alarm Type
- Property Loss
- Content Loss
- Property Pre Incident Value
- Content Pre Incident Value
- Primary Station ID
- Census Tract
- Property Use, Mix Use Property
- Location Type
- Wildland Location
- Primary Narrative
- Primary Action taken
- EMS Personnel, EMS Apparatus
- Other Personnel, Other Apparatus
- Suppression Personnel, Suppression Apparatus
- Resource Used
- Include Aid Received
- Authorization Officer
  - License Number
  - Signature
  - Position

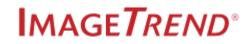

- Assignment
- Date
- Apparatus
  - Number
  - Sent
  - Number of People
  - Primary Apparatus Action
  - Apparatus Use
  - Arrival
  - Clear
  - Dispatch
  - License Number
  - Attended
  - First Name, Last Name
  - Rank
  - Time In, Time Out
  - is Attended
  - Primary Action
  - Other Actions
  - Role
  - Level
  - Supplemental questions' answers

### How to Add Exposures to Fire Incidents

1. From inside a fire incident, ensure the fire incident is complete as you cannot return to the original fire incident after creating an exposure.

**IMPORTANT!** You **cannot** return to the original fire incident after creating an exposure without returning to the incident list or to the Elite Field Dashboard. You can wait until the original fire incident is as complete as possible before adding an exposure pulls in the most information into the exposure.

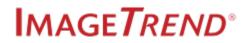

2. Click Menu > Add Exposure.

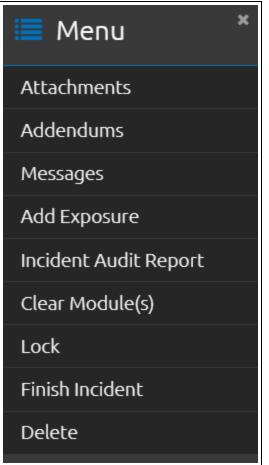

3. If necessary, enter a new exposure number.

| Add an Exposure     |        |  |  |  |  |
|---------------------|--------|--|--|--|--|
| New Exposure Number | 1      |  |  |  |  |
| ок                  | Cancel |  |  |  |  |

- 4. Click OK.
- 5. Complete the exposure as needed.

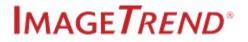

## **1.12 FIXING VALIDATION ERRORS**

Quickly navigate to validation errors by using the validation menu on the incident form.

Navigation: Incident form > Validation > Validation error

### Facts

- Validation scores indicate completeness of the data for submission against the state and local reporting requirements.
- A higher score indicates a more complete report.
- A score of 100 indicates that all validation requirements are met, although it does not necessarily indicate the information is correct.
- Correcting a validation error usually increases the validation score of the incident.

NOTE:

It is possible to have more than one validation rule working in conjunction. In this situation, it is possible to correct one error and cause another error to occur.

### **Identifying Validation Errors**

The incident forms in Elite display several visual marks each time there is a validation error.

• **Incident Form:** displays a thin red bar at the bottom of the incident form if there are errors on the incident form.

| Billing Info   | <b>~</b> . | Age onics. |                 | Days | Hours   | Minutes     | All |
|----------------|------------|------------|-----------------|------|---------|-------------|-----|
| 🛓 Camilla Croz |            | Va         | 42<br>alidation | Menu | Status: | In Progress | ~   |

• Sections and Panels: sections are red and panels display a red stripe on the left side when a validation error is found. In the image below, the Response Times panel has a validation error, therefore

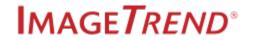

the CAD Info/Dispatch section is red.

| ! CAD Info/Dispatch |   |  |  |  |  |  |
|---------------------|---|--|--|--|--|--|
| CAD Numbers         | > |  |  |  |  |  |
| Dispatch Info       | > |  |  |  |  |  |
| Unit Info           | > |  |  |  |  |  |
| Response Info       | > |  |  |  |  |  |
| Incident Address    | > |  |  |  |  |  |
| Crew Info           | > |  |  |  |  |  |
| ! Response Times    | > |  |  |  |  |  |
| On Scene            | ~ |  |  |  |  |  |
| Patient History     | ~ |  |  |  |  |  |
| Activities          | ~ |  |  |  |  |  |

• **Fields:** display a red border around the field and an exclamation point. Hover over the exclamation point to view the error.

| Unit En Route Date/Time: <b>1</b> 03,                                        | /11/2015                                 | 15:3      | 7:09            |  |
|------------------------------------------------------------------------------|------------------------------------------|-----------|-----------------|--|
| Complaint Reported by<br>Dispatch:<br>Dispatch Pr<br>Dispatch Pr<br>Acuity): | by Dispatch is a<br>or: 587)<br>Critical | Emergent  | Lower Acuity    |  |
| Acuity):                                                                     | Children                                 | Line gene | 2011 cl riculty |  |

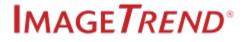

• **Grids:** display a red border around the grid and an exclamation point. Inside the grid, the field responsible for the validation error displays a red border and an exclamation point.

| _ | Add                 |                                                    |
|---|---------------------|----------------------------------------------------|
|   | Procedure           | ×                                                  |
|   | 03/12/2015 08:44:14 | 3 lead electrocardiographic monitoring (procedure) |
| 0 | Procedure           | ×                                                  |
|   | 03/12/2015 08:44:38 | Stabilization of spine (procedure)                 |

• Slide out Panels: each slide out panel turns red border with an exclamation point when there is an error inside. Inside the slide out panel, the field or fields with errors display the red border and an exclamation point.

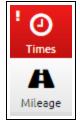

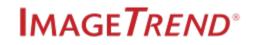

• **Power Tools:** the Power Tools display a red border and an exclamation point when there is an error inside.

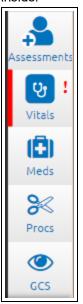

### How to Fix Validation Errors

Use the Validation menu to navigate quickly to errors to correct them.

1. Click Validation.

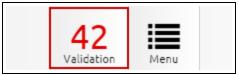

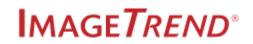

2. Click the right arrow next to an error to navigate to that error.

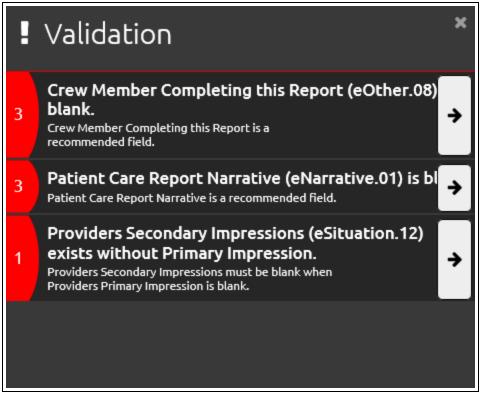

3. Make corrections to the field as necessary. The validation score adjusts accordingly.

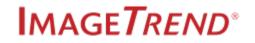

## **1.13 CLEARING MODULES**

Clearing Modules inside a fire incident form allows you to remove modules that have no data entered. This allows you to submit incident data without empty sections.

| Navigation: | Inside a fire | incident form | > Menu > | Clear Modules |
|-------------|---------------|---------------|----------|---------------|
|-------------|---------------|---------------|----------|---------------|

| Clear a Module(s)                                                                                                    | × |  |  |  |  |  |
|----------------------------------------------------------------------------------------------------|---|--|--|--|--|--|
| Choose one or more modules from below and click OK to delete all of the existing data entered relating to the module(s) selected. |   |  |  |  |  |  |
| Fire Module                                                                                                    |   |  |  |  |  |  |
| Structure Fire Module                                                                                                    |   |  |  |  |  |  |
| OK Cancel                                                                                                    |   |  |  |  |  |  |

#### Facts

- Clear the data you entered into any of the fire modules through the menu inside an incident.
- The Clear Modules window only displays those module that contain data.
- You can clear multiple modules at one time by selecting multiple modules.

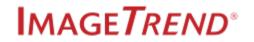

### **1.14 LOCK OR UNLOCK INCIDENTS**

Lock incidents to prevent additional editing and unlock incidents to make changes.

**Navigation:** *Incident form > Menu > Lock / Unlock* 

### Facts

- You can lock or unlock incidents in a few locations:
  - Inside an Incident: Menu > Lock / Unlock.
  - Incident List: Select an incident > Bulk Actions > Lock / Unlock.
- Depending on your permissions, you can either lock incidents, unlock incidents or both.

#### Inside the Incident Form

**IMPORTANT!** You cannot edit a locked incident, except the incident's status. All other fields appear disabled inside locked incidents.

- · Locked forms display differences to indicate the form has been locked.
  - On the form, the Save button is replaced with the text, "Locked Incident", the Import CAD button disappears and a "This incident is locked," message appears below the toolbar.

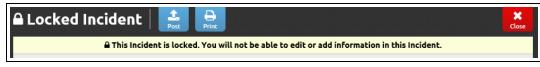

• In the menu, Lock changes to Unlock.

### Required Permissions:

**W** Fire Incidents - and Employment tab > Show in Fire Form = Yes and Incidents > Lock Fire Incidents and/or Unlock Fire Incidents = Yes.

### How to Lock and Unlock Incidents

1. From inside an incident, click Menu.

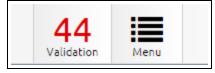

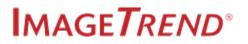

2. Click Lock.

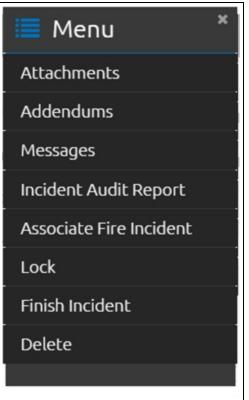

The incident is locked. To continue to edit the incident you must unlock the incident.

3. To unlock, repeat step 1 and click Unlock.

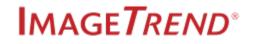

## **1.15 UPDATING AN INCIDENT STATUS**

Updating an incident status from inside an incident.

**Navigation:** *Incident form > Status* 

| Q Find field               |        | 🖹 Save    | Print F                |            | LAD EKG Transfers | (0) X<br>Messages Close          | (2)<br>Times |
|----------------------------|--------|-----------|------------------------|------------|-------------------|----------------------------------|--------------|
| Patient Info               | ~      | Signatu   | res                    |            |                   |                                  |              |
| Patient History            | ~      | Signatur  | es                     |            |                   |                                  | Timeline     |
| Activities                 | ~      | + Add     |                        | -          |                   |                                  | Worksheets   |
| Patient Assessment         | ~      |           | lepresent              | -          |                   | ×                                |              |
| Narrative                  | ~      | EMS Prima | ary Care Pro           | vider (for | this event)       |                                  |              |
| Transport/Destination Info | ~      | Controll  | ed Subsi               | ances      |                   | Billed<br>In Progress            | nents        |
| Billing Info               | ~      | + Add     |                        |            |                   | Completed<br>Exported to Billing | luc          |
| Signatures                 | ~      |           |                        |            |                   | Finalized<br>Requires Review     |              |
| Signatures                 | >      |           |                        |            |                   | Completed Review                 | +            |
| Shamus O'Sl                | ~      | uaby      | 93                     | :=         | Statuc            | Find value                       |              |
| 🕒 Shamus O'Sl              | IdIIII |           | <b>Y</b><br>Validation | Menu       | Status:           | In Progress                      | ~            |

#### **Facts**

**IMPORTANT!** If you **do not** have permission to view the **new** status, you are exited from the incident.

- Only the statuses you can apply to incidents are visible in the Status drop down.
- The available incident statuses are determined by your permission group's incident status permissions.

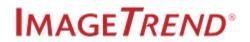

## **1.16 GENERATING AN INCIDENT REPORT**

Generate a PDF version of an incident from inside an incident. If you have the ability to open an incident, then you have the ability to generate a PDF of the incident.

**Navigation:** *Inside an incident > Print/PDF* 

#### Facts

- Incident reports display who last edited the incident and attachments, and when they were updated.
- Incident reports can include attachments if the Attachments grid is on the incident form's template.

Fire

• The selected modules are the modules that currently have incident data.

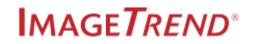

| Create Report from Inciden                                                                                                    | t Data 3                        | × |  |  |  |  |  |
|----------------------------------------------------------------------------------------------------|---------------------------------|---|--|--|--|--|--|
| Select the modules you would like to display in this report<br>(Modules pertinent to this incident have automatically been selected) |                                 |   |  |  |  |  |  |
| Basic                                                                                                    | ✓ Fire                          |   |  |  |  |  |  |
| Structure Fire                                                                                                    | Civilian Casualties (0)         |   |  |  |  |  |  |
| Fire Service Casualties (0)                                                                                                    | EMS (0)                         |   |  |  |  |  |  |
| HazMat (0)                                                                                                    | Wildland Fire                   |   |  |  |  |  |  |
| Apparatus/Personnel (1)                                                                                                    | Arson                           |   |  |  |  |  |  |
| JFSI (0)                                                                                                    |                                 |   |  |  |  |  |  |
| Select any additional options you w                                                                                                  | vould like added to this report |   |  |  |  |  |  |
| Supplemental Forms                                                                                                    | Additional Narratives           |   |  |  |  |  |  |
| Special Studies                                                                                                    | Worksheets                      |   |  |  |  |  |  |
| Apparatus Narratives                                                                                                    |                                 |   |  |  |  |  |  |
| ОК                                                                                                    | Cancel                          |   |  |  |  |  |  |

• The incident report displays an apparatus narrative for each apparatus on the incident, if Additional Narratives is selected when generating the report.

### How to Create a PDF or Print Version of an Incident

- 1. From inside the incident, click *Save*.
- 2. Click PDF or Print.

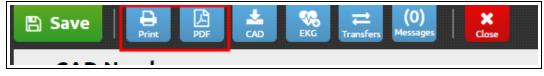

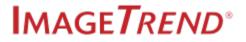

#### Fire

- Create Report from Incident Data × Select the modules you would like to display in this report (Modules pertinent to this incident have automatically been selected) Basic Fire Structure Fire Civilian Casualties (0) EMS (0) Fire Service Casualties (0) HazMat (0) Wildland Fire Apparatus/Personnel (1) Arson JFSI (0) Select any additional options you would like added to this report Supplemental Forms Additional Narratives Worksheets Special Studies Apparatus Narratives OK Cancel
- 1. Select the modules and options to include in the report.

2. Click OK.

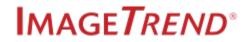

## 1.17 USING THE NUMBER PAD

Throughout the incident form there are fields that require numerals; the number pad makes this process easy.

### Facts

- Number Pads appear throughout the incident.
- Selecting a field that requires numerals opens the Number Pad to the on the left side of the screen.

|            | <b>Vital</b><br>Power To | ¢        |                  | Crew Member          | V Date            | Time                                       |
|------------|--------------------------|----------|------------------|----------------------|-------------------|--------------------------------------------|
| 🗸 OI       | к                        | 🗙 Cancel | Delete           |                      |                   |                                            |
| Heart Rate |                          | ×        | Vitals           |                      |                   |                                            |
| Enter Nur  | nber Bel                 | ow #     | ! ! Heart Rate   | Pulse Rhythm         |                   |                                            |
| 1          | 2                        | 3        |                  | Irregularly Irregula | r Regular         | Regularly Irregular                        |
| 4          | 5                        | 6        | Respiratory Rate | Respiratory Effo     | rt Search Respir  | atory Effort                               |
| 7          | 8                        | 9        |                  | Apneic               | Labored           | Mechanically Assisted<br>(BVM, CPAP, etc.) |
|            |                          |          | Blood Pressure   | Method of Blood      | Pressure Measurem | ent Search Method o                        |
|            | 0                        |          |                  | Arterial Line        | Cuff-Automated    | Cuff-Manual<br>Auscultated                 |
| Back       |                          | Clear    | Patient Position |                      |                   | Search Patient I                           |
|            |                          |          |                  | oft Latoral          | Diabt Latoral     |                                            |

**NOTE:** The image above is of a power tool inside an EMS incident. However, the Number Pad opens to the left on EMS, fire and Community Health incidents.

- Enter a number by using the on-screen number pad or with a keyboard.
- The Back button deletes the last number entered.
- The Clear button clears the field.

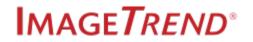

• Click the X to close the number pad.

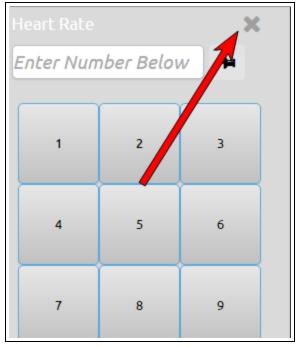

• Click the thumbtack button to pin the number pad to the screen.

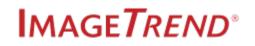

## **1.18 ENTERING DATES AND TIMES**

The following article instructs users how to enter dates and times using the Date / Time Picker and the Date Picker.

### Facts:

- The Date / Time Picker appears when selecting fields that have both a date and a time field.
- Clicking the Not Value, Pertinent Negative or the Now button does not open the Date / Time Picker.
- Clicking the Clock icon auto-populates the date and time fields with the current date and time.
- Selecting a Not Value or Pertinent Negative removes the date and time entered.
- The date is in mm/dd/yyyy format.
- The time is in hh:mm:ss format.
- The name of the selected field is listed at the top of the Date / Time Picker.

| Q Coming Soon                                   | Post Print CAD                                        | X<br>Close                                                                                          |  |  |
|-------------------------------------------------|-------------------------------------------------------|----------------------------------------------------------------------------------------------------|--|--|
| Dispatch Notified Date/Time                     | Response Times                                        |                                                                                                    |  |  |
|                                                 | PSAP Call Date/Time: Not Recorded                     | 0                                                                                                   |  |  |
| Current On Scene Patient Destination<br>Arrival | Dispatch Notified Date/Time:                          | Ø                                                                                                   |  |  |
| - 10 +                                          | Unit Notified by Dispatch Date/Time:                  | O                                                                                                   |  |  |
|                                                 | Unit En Route Date/Time:                              | 00                                                                                                  |  |  |
| - 27<br>Minute +                                | Unit Arrived on Scene<br>Date/Time:                   | $\bigcirc \bigcirc$                                                                                 |  |  |
| -5 -1 +1 +5                                     | Arrived at Patient Date/Time:                         | $\odot  \bigcirc  \bigcirc  \bigcirc  \bigcirc  \bigcirc  \bigcirc  \bigcirc  \bigcirc  \bigcirc  $ |  |  |
|                                                 | Unit Left Scene<br>Date/Time:                         | 0                                                                                                   |  |  |
| – 17<br>Friday +                                | Patient Arrived at<br>Destination Date/Time:          | $\bigcirc \bigcirc$                                                                                 |  |  |
| - 10<br>October +                               | Destination Patient<br>Transfer of Care<br>Date/Time: |                                                                                                    |  |  |
| _ 2014<br>+                                     | Unit Back in Service Date/Time:                       | Ø                                                                                                   |  |  |
|                                                 | Unit Canceled Date/Time:                              | Ø                                                                                                   |  |  |

• Clicking outside the date / time fields closes the Date / Time Picker from the screen.

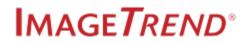

### Entering Date and Times with the Date / Time Picker

1. Click in the date or time field. A panel slides out from the left side with the Date/Time Picker.

| Date/Time of Symptom Onset/Last<br>Normal |           |                    |                        |  |
|-------------------------------------------|-----------|--------------------|------------------------|--|
| Current                                   | On Scene  | Patient<br>Arrival | Destination<br>Arrival |  |
| -                                         | 0<br>Ho   | +                  |                        |  |
| -                                         | 0<br>Min  | +                  |                        |  |
| -5                                        | -1 +1     |                    | +5                     |  |
| -                                         | 2<br>Tues | +                  |                        |  |
| -                                         | Ma        | +                  |                        |  |
| -                                         | 20<br>Ye  | +                  |                        |  |
| Clear                                     |           |                    |                        |  |

- 2. There are two ways to enter the date/time:
  - a. Apply the date/time recorded in either the On Scene, Patient Arrival or Destination Arrival fields

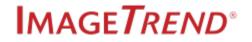

Γ.

to the date/time field you are currently working on by selecting the corresponding button.

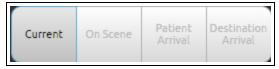

- Current: the current date/time.
- On Scene: the date/time of arrival on scene.
- Patient Arrival: the date/time your patient arrived.
- Destination Arrival: the date/time of arrival at your destination.

NOTE:

The On Scene, Patient Arrival and Destination Arrival buttons are active for selection when their corresponding fields on the incident form are completed.

- b. Enter the date/time manually. Continue with Step 3 for manual instructions.
- 3. For the time section, click the plus symbol to add and the minus symbol to subtract hours or minutes. Use the -5/+5 and -1/+1 buttons to add to subtract one or five minutes at a time.

| -  | <b>1</b><br>но | +  |    |
|----|----------------|----|----|
| -  | 0<br>Min       | +  |    |
| -5 | -1             | +1 | +5 |

#### 

Entering a time prior to entering a date automatically fills the date field with today's date. Change the date as needed by using the date section of the Date/Time Picker.

4. For the date section, click the plus symbol to add or the minus symbol to subtract days, months or years.

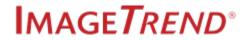

| - | 25<br>Thursday          | + |
|---|-------------------------|---|
| - | 9<br>September          | + |
| - | 2014<br><sub>Year</sub> | + |

### NOTE:

Entering a date prior to entering a time automatically fills the time field with the current. Change the time as needed by using the time section of the Date/Time Picker.

5. Click the X to close the Date/Time Picker.

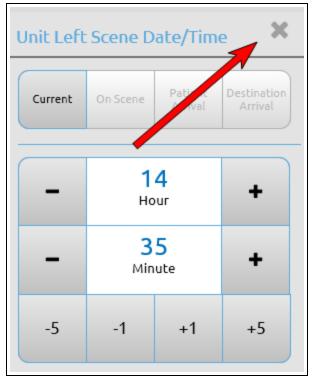

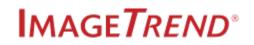

# CHAPTER 2 – FIRE INCIDENT LIST

This chapter covers using the Fire Incident List.

## 2.1 FIRE INCIDENT LIST

The fire incidents you created and those created by other users in your agency, appear in theFire Incident list.

Navigation: Incidents > View Existing > Fire

| Fire Incident List                                                                                                    | Starts With   Search All Columns  Go    |
|----------------------------------------------------------------------------------------------------|-----------------------------------------|
| View: ★ Fire Incident List ▼ View All                                                                                                    | Refresh: Never Refresh •                |
| Incident Date: Validity: 08/08/2017 to 08/22/2017 C >=                                                                                                    | Go Reset Filters 🗸                      |
| + New Bulk Actions 🗸 🗆 Select All Records (59)                                                                                                    | Results Per Page 100 • 1 - 59 of 59 < > |
| Order By: Incident Date • Descending •                                                                                                    |                                         |
| Locked Validity Status Incident Date Incident Number NFIRS Incident # Incident Type Incident Addr<br>82 Started 8/22/2017 K27LQW0BAI67 176536 Apartment Fire Nothing Enten  |                                         |
| Locked Validity Status Incident Date Incident Number NFIRS Incident # Incident Type Incident Addr<br>82 Started 8/22/2017 Incident57961 176532 Apartment Fire Nothing Enter |                                         |
| Locked Validity Status Incident Date Incident Number NFIRS Incident # Incident Type<br>85 Started 8/22/2017 Auto_Incident57953 176526 Off-road vehicle or heavy equ         | uipment fire Nothing Entered            |

#### **Facts**

• All the fire incidents you have permission to view are visible in the Fire Incident List.

### 

If you cannot locate an incident, try switching views. See Changing Your List View on page 71.

The Fire Incident List is accessible at all levels in the Agency Tree<sup>1</sup>. At the system level, the list displays fires incidents from all agencies in the system. Access the Fire Incident List through the Incid-

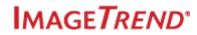

<sup>&</sup>lt;sup>1</sup>The Agency Tree, also called the Agency Hierarchy Tree, is the "organizational listing" of all the tiers and agencies in your system.

ents tab in the app menu<sup>1</sup> or by closing fire incidents.

| Lakeville Fire (3424) 🗡                                                                   | Incidents ~ Resources ~ Tools ~ Comm                                                                     | unity ~                                                                | Dave Johnson 🗸                                                                                                    |
|-------------------------------------------------------------------------------------------|----------------------------------------------------------------------------------------------------|------------------------------------------------------------------------|----------------------------------------------------------------------------------------------------|
| View Existing<br>Fire<br>View CAD<br>Fire<br>View Transfers<br>EMS<br>EMS<br>EMS<br>EFire | Create New EMS  EMS No Patient Found  View More EMS Forms  Create New EMS from CAD  EMS No Patient Found | Create New Fire View More Fire Form Create New Fire from CAD Fire Form | Switch To<br><u>Community Health</u><br><u>Locations/Occupants/Inspections</u><br><u>CQI</u><br><u>Fire Investigations</u><br><u>Training &amp; Activities</u><br><u>Inventory</u><br><u>Checklists</u> |
| Field Incident Cloud                                                                      | View More EMS Forms                                                                                      | View More Fire Forms                                                   |                                                                                                    |

#### **Incident List Views**

- The view<sup>2</sup> applied to the list can change which incidents display in the list. Views control which export options, columns, filters and incidents appear in the list. See Changing Your List View on page 71.
- Create your own views to display the incidents and the information you require.

Friend Strain Strain St

### What Can You Do on the Fire Incident List?

- Change the view, see Changing Your List View on page 71.
- Create new incidents in the default fire incident form, see Creating Incidents from the Incident List on page 17.
- Filter, see Filtering Incident Lists on page 72.
- Search, see Searching Incident Lists on page 74.
- NFIRS export, see NFIRS Export Walk-thru on page 80.
- Attachments, see Add and View Incident Attachments on page 82.
- Incident history, see View Incident History Reports on page 84.
- Incident messages, see View Incident Messages on page 85.
- Print reports, see Generating EMS Print Reports (PDF) and Generating Fire Print Reports (PDF) on page 86.
- Bulk update incident status, see Updating Incident Status on page 90.
- Bulk lock or unlock incidents, see Lock or Unlock Incidents from Incident Lists on page 93.

<sup>&</sup>lt;sup>1</sup>The app menu is the bar at the top of the window in Elite, also known as the navigation bar. The app menu includes the System / Agency, Incidents, CQI, Locations, Community Health, Training & Activities, Foresty, Fire Investigation, Inventory, Resources, Tools and Community tabs.

<sup>&</sup>lt;sup>2</sup>An incident list view is a set of criteria, filters and columns that create customized list. Add or edit list views in Configuration > Incident List Views.

## 2.2 CHANGING YOUR LIST VIEW

Change the video on your list to display different columns and filters.

Friend Content of the second second s

Navigation: Inside an incident list, fire investigations list or Inventory List pages

| ire Inciden          | t List     |                             |                    |                    | Starts With   Search Al                      | l Columns | Go                  |
|----------------------|------------|-----------------------------|--------------------|--------------------|----------------------------------------------|-----------|---------------------|
| iew: 🛨 My Fire Incid | ent List   | ▼ <u>Edit</u>               | <u>View All</u>    |                    |                                              | Ref       | resh: Never Refresh |
| My System            | Level Inci | dent List 🔻                 |                    |                    | Incident Date:<br>09/22/2016 to 10/06/2016 & | )         | Go Reset Filters 🗸  |
| + Fire Incide        | nt List    |                             | 🗆 Selec            | t All Records (1   | ,079) Results Per Page 2                     | 00 • 1 -  | 200 of 1,079 < >    |
| Status               | Validity   | NFIRS<br>Incident<br>Number | Incident<br>Number | Incident<br>Date 🔨 | Incident Type                                | Exposure  |                     |
| Ready for Review     | 87         | 1474591                     | 11113              | 9/22/2016          | Oil or other combustible liquid spill        | 0         |                     |
| Ready for Review     | 87         | 5211397                     | 11114              | 9/22/2016          | Water problem, other                         | 0         |                     |
| Ready for Review     | 87         | 5873224                     | 11115              | 9/22/2016          | Refrigeration leak                           | 0         | S ■ ■ →             |
| Ready for Review     | 87         | 4457381                     | 11116              | 9/22/2016          | Motor vehicle/pedestrian accident (MV Ped)   | 0         | S ■ ⊕   →           |
|                      |            |                             |                    |                    |                                              |           |                     |

WHINT: Click Edit or View All to edit the view or view all incident list views. Permissions required.

#### Facts

- View Types
  - Built-In: Deployed with Elite and accessible at all levels.
  - System View: A public view created at the system level and accessible by all users in the system.
  - **Agency View:** A public view created at the tier level and accessibly by all users in the tier and agency.
  - **My View:** Your private view created at whichever agency you are on when you create it and it accessible only to you in the agency where you created the view.

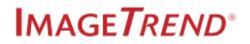

## 2.3 FILTERING INCIDENT LISTS

Filter the incident lists to narrow down the list of incidents in the list.

### Facts

- Filters narrow down the list of incidents based on the information selected in the filters.
- Selecting more than one filter reduces the list to the incidents that meet the criteria of all the filters.
- Use both the filters and the search field to locate incidents.
- The available filters depend on the selected view. Change the view to have access to different filters or edit the view. See Changing Your List View on page 71.

Fright Stress Stress St

Required Permissions:

Fire Incidents: My / Others' Fire Incidents = Read or above.

### How to Filter EMS, Fire and Community Health Incident Lists

### **Expand Filters**

The **thumbtack** the button pins the filter menu

open

| Fire Incident List                                | Starts With  Search All Columns Go                           |
|---------------------------------------------------|--------------------------------------------------------------|
| View: Fire Incident List                          | Refresh: Never Refresh 🔹                                     |
| Incident Status:<br>Equal • Exported to Billing • | Incident Date:<br>09/22/2016 to 10/06/2016 O Reset Filters V |
| Exported:<br>Yes No Both                          | Validity:<br>>= 80                                           |
| Agency:<br>Equal • All •                          | H                                                            |

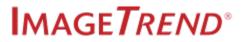

#### **Select Filters**

**HINT:** Use multiple **filters** to narrow down incidents

#### Validity Filter Symbols

- < means Less Than
- < = means Less Than or Equal To
- > means Greater Than
- > = means Greater Than or Equal To

#### Search

Go initiates a search.

| Fire Incident List                                | Starts With  Search All Columns Go                          |
|---------------------------------------------------|-------------------------------------------------------------|
| View: Fire Incident List  View All                | Refresh: Never Refresh 🔹                                    |
| Incident Status:<br>Equal • Exported to Billing • | Incident Date:<br>09/22/2016 to 10/06/2016 Go Reset Filters |
| Exported:<br>Yes No Both                          | Validity:<br>>= ▼ 80                                        |
| Agency:<br>Equal T All T                          |                                                             |

#### **Reset Filters**

**Reset Filters** clears all filters, click *Go* to return the list to the full list.

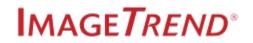

# **2.4 SEARCHING INCIDENT LISTS**

Search incident lists to locate a specific incident.

#### Facts

- Filters narrow down the list of incidents based on the information selected in the filters.
- Selecting more than one filter reduces the list to the incidents that meet the criteria of all the filters.
- Use both the filters and the search field to locate incidents.
- The search bar searches all columns.
- The Go button begins a search. Click Go after entering search terms and / or after selecting filters.
- The Reset Filters button clears all the filters. See Filtering Incident Lists on page 72.

#### Required Permissions:

Fire Incidents: My Fire Incidents OR Others' Fire Incidents = Read or above.

# **Search Options**

**Troubleshooting:** If you can't find an incident, try adding additional columns to your view or create a new view.

Fright Stewart Content Content List Views Strating Incident List Views Strating Incident List Views

#### **Starts With**

The search looks at the beginning of a number or word and looks for a match.

**EXAMPLE:** A search of "120" returns all incidents with "120" in one of the columns.

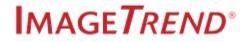

| re Incider                   | t List     |                          |                    |                 | Starts With 🔻                                     | 120      |                                                                                                    | Go         |     |
|------------------------------|------------|--------------------------|--------------------|-----------------|---------------------------------------------------|----------|----------------------------------------------------------------------------------------------------|------------|-----|
| w: 🛨 My Fire Incid           | lent List  | Edit View /              | All                |                 |                                                   | Ref      | resh: Never                                                                                                    | Refresh 🔻  | · ] |
| ncident Status:<br>Equal 🔹 A | l          | •                        |                    | Inciden<br>09/2 | t Date:<br>3/2016 <sup>to</sup> 10/07/2016 3      |          | Go Res                                                                                                    | et Filters |     |
| + New                        | Bulk Actio | ons 🗸 🗆 S                | Select All Record  | ds (84)         | Results Per Pag                                   | ge 200 🔻 | 1-84 of 8                                                                                                    | 4 < >      | -   |
| Status                       | Validity   | NFIRS Incident<br>Number | Incident<br>Number | ncident Date    | Incident Type                                     | Exposure |                                                                                                    |            |     |
| Ready for Review             | 87         | 1202791                  | 89                 | 9/30/2016       | Wrong location                                    | 0        | <b>N</b>                                                                                                    | € →        |     |
| In Progress                  | 87         | 8536331                  | 12000              | 10/5/2016       | False alarm or false call, other                  | 0        | <b>N</b>                                                                                                    | ₽          |     |
| In Progress                  | 87         | 8007761                  | 12002              | 10/5/2016       | Electrocution or potential electrocution          | 0        | <ul> <li>Image: Second second sec</li></ul> | ₽          |     |
| In Progress                  | 87         | 3794076                  | 12003              | 10/5/2016       | Chimney or flue fire, confined to chimney or flue | 0        | <b>N</b>                                                                                                    | ₽          |     |
| In Progress                  | 87         | 4070516                  | 12004              | 10/5/2016       | Person in distress, other                         | 0        | <ul> <li>Image: Second second sec</li></ul> | ₽          |     |
| In Progress                  | 87         | 1417861                  | 12005              | 10/5/2016       | Arcing, shorted electrical equipment              | 0        | <b>N</b>                                                                                                    | ₽          |     |
| In Progress                  | 87         | 9403497                  | 12006              | 10/5/2016       | Sprinkler activation, no fire - unintentional     | 0        | <ul> <li>Image: Second second sec</li></ul> | ₽ →        |     |

#### Contains

The search looks for information that contains the search text.

**EXAMPLE:** A search of "angle" returns all incidents with "angle" in one of the columns.

| iew: ★ My Fire Incid | lent List | Edit View Al         | l                    |                 |                   | Ref      | resh: Never Refresh 🔹                |
|----------------------|-----------|----------------------|----------------------|-----------------|-------------------|----------|--------------------------------------|
| Incident Status:     |           |                      |                      |                 |                   |          |                                      |
| Equal • All          | l         | •                    |                      |                 |                   |          | Go Reset Filters 🗸                   |
| + New                | Bulk Acti | ons 🗸 🗆 Se           | lect All Records (6) |                 | Results P r Pag   | e 200 ¥  | 1-6 of 6 < >                         |
| Status               | Validity  | NFIRS Incident Numbe | r Incident Number    | Incident Date 木 | Incident Type     | Exposure |                                      |
| Ready for Review     | 87        | 1323134              | 11178                | 9/23/2016       | High-angle rescue | 0        |                                      |
| Ready for Review     | 87        | 8300286              | 11243                | 9/24/2016       | High-angle rescue | 0        | S ≥ ⊖ >                              |
| Ready for Review     | 87        | 5826825              | 11272                | 9/24/2016       | High-angle rescue | 0        | S ≤ ⊖ >                              |
| Ready for Review     | 87        | 5053142              | 11725                | 10/2/2016       | High-angle rescue | 0        |                                      |
| In Progress          | 87        | 423460               | 11985                | 10/5/2016       | High-angle rescue | 0        | S ≤ ÷                                |
| In Progress          | 87        | 2739805              | 12546                | 10/6/2016       | High-angle rescue | 0        | <ul><li></li><li></li><li></li></ul> |

#### Exact

The search looks for information that matches the search text exactly.

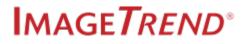

**EXAMPLE:** A search of "smoke" returns no results while "smoke or odor removal" returns many results.

|                                                                                                    | : List                                           | ,<br>,                                                                                                    |                                                                  |                                                                                   | Exa                                                                                                | act <b>v</b> smok                                                                                 | e                            |                                                                                                    | Go                                                                            |
|----------------------------------------------------------------------------------------------------|--------------------------------------------------|----------------------------------------------------------------------------------------------------|------------------------------------------------------------------|-----------------------------------------------------------------------------------|----------------------------------------------------------------------------------------------------|---------------------------------------------------------------------------------------------------|------------------------------|----------------------------------------------------------------------------------------------------|-------------------------------------------------------------------------------|
| iew: ★ My Fire Incide                                                                                                    | nt List                                          | Edit View All                                                                                                    |                                                                  |                                                                                   |                                                                                                    |                                                                                                   | Refrest                      | n: Never F                                                                                                    | Refresh 🔻                                                                     |
| Incident Status:<br>Equal 🔹 All                                                                                             |                                                  | ۲                                                                                                    |                                                                  | cident Date:<br>09/23/2016                                                        | to 10/07/2016                                                                                      | O                                                                                                 | G                            | o Rese                                                                                                    | t Filters 🗸                                                                   |
| + New                                                                                                    | Bulk Actions                                     | ✓ Select A                                                                                                    | All Records (0)                                                  |                                                                                   | Result                                                                                             | s Per Page 200 🔻                                                                                  | No Resu                      | ilts Found                                                                                                    | < >                                                                           |
| Status Validit                                                                                                    | -                                                | IRS Incident Number<br>e search and filter criter                                                                | Incident f                                                       | Number                                                                            | Incident Date 木                                                                                    | Incident                                                                                          | Гуре                         | Expo                                                                                                    | sure                                                                          |
|                                                                                                    |                                                  |                                                                                                    |                                                                  |                                                                                   |                                                                                                    |                                                                                                   |                              |                                                                                                    |                                                                               |
| ire Inciden                                                                                                    | t List                                           |                                                                                                    |                                                                  |                                                                                   | Exa                                                                                                | ct smok                                                                                           | e or odor rer                | noval                                                                                                    | Go                                                                            |
|                                                                                                    |                                                  |                                                                                                    |                                                                  |                                                                                   |                                                                                                    |                                                                                                   |                              |                                                                                                    |                                                                               |
|                                                                                                    |                                                  |                                                                                                    |                                                                  |                                                                                   |                                                                                                    |                                                                                                   |                              |                                                                                                    |                                                                               |
| iew: ★ My Fire Incide                                                                                                    | ent List                                         | ▼ Edit View All                                                                                                  |                                                                  |                                                                                   |                                                                                                    |                                                                                                   | Refresh                      | : Never F                                                                                                    | Refresh ▼                                                                     |
| iew: 🖈 My Fire Incide<br>Incident Status:<br>Equal 🔹 All                                                                    | ent List                                         | • Edit View All                                                                                                  |                                                                  | cident Date:<br>09/23/2016                                                        | to 10/07/2016                                                                                      |                                                                                                   | Refresh                      |                                                                                                    | Refresh 🔹                                                                     |
| Incident Status:<br>Equal 🔹 All                                                                                             | ent List<br>Bulk Actions                         | •                                                                                                    |                                                                  |                                                                                   |                                                                                                    | <b>D</b><br>est its Per Page 20                                                                   | G                            | o Rese                                                                                                    |                                                                               |
| Incident Status:<br>Equal 🔹 All                                                                                             |                                                  | •                                                                                                    | (All Records (11)                                                |                                                                                   |                                                                                                    | <b>b</b><br>essits Per Page 20<br>Exposu                                                          | G<br>0 ▼   1 -               | o Rese                                                                                                    | t Filters 🗸                                                                   |
| Incident Status:<br>Equal V All                                                                                             | Bulk Actions                                     | Select /                                                                                                    | (All Records (11)                                                | 09/23/2016                                                                        | R                                                                                                  | Exposu                                                                                            | G<br>0 ▼   1 -               | o Rese                                                                                                    | t Filters 🗸                                                                   |
| Incident Status:<br>Equal  All All Status                                                                                   | Bulk Actions                                     | Select <i>I</i> NFIRS Incident Number                                                                            | All Records (11)                                                 | Incident Date A                                                                   | R<br>Incident Type                                                                                 | Exposu<br>moval 0                                                                                 | Go<br>0 • 1 -<br>re          | Reset                                                                                                    | t Filters                                                                     |
| Incident Status:<br>Equal All<br>New<br>Status<br>Ready for Review                                                          | Bulk Actions<br>Validity<br>87                   | Select <i>I</i> Select <i>I</i> NFIRS Incident Number     6762567                                                | All Records (11)<br>r Incident Number<br>11179                   | 09/23/2016<br>Incident Date A<br>9/23/2016                                        | R<br>Incident Type<br>Smoke or odor re                                                             | Exposu<br>moval 0<br>moval 0                                                                      | G<br>0 • 1 -<br>re           | 2 Reset                                                                                                    | t Filters                                                                     |
| Incident Status:<br>Equal  All  New Status Ready for Review Ready for Review                                                | Bulk Actions<br>Validity<br>87<br>87             | Select <i>J</i> NFIRS Incident Number      6762567      5435163                                                  | All Records (11)<br>Incident Number<br>11179<br>11334            | 09/23/2016<br>Incident Date A<br>9/23/2016<br>9/25/2016                           | R<br>Incident Type<br>Smoke or odor re<br>Smoke or odor re                                         | Expose<br>moval 0<br>moval 0<br>moval 0                                                           | G<br>0 ▼   1-<br>re<br>♥     | <ul> <li>Reset</li> <li>11 of 11</li> <li>E</li> <li>E</li> <li>E</li> </ul>                                                                                                    | t Filters                                                                     |
| Incident Status:<br>Equal All<br>+ New Status<br>Ready for Review<br>Ready for Review                                       | Bulk Actions<br>Validity<br>87<br>87<br>87<br>87 | <ul> <li>Select <i>I</i></li> <li>NFIRS Incident Number<br/>6762567</li> <li>5435163</li> <li>3797128</li> </ul> | All Records (11)<br>r Incident Number<br>11179<br>11334<br>11380 | 09/23/2016<br>Incident Date ▲<br>9/23/2016<br>9/25/2016<br>9/26/2016              | R<br>Incident Type<br>Smoke or odor re<br>Smoke or odor re                                         | moval 0<br>moval 0<br>moval 0<br>moval 0                                                          | G<br>0 • 1 -<br>re<br>0      | Reset           11 of 11           Image: Constraint of the second second | ↓     ↓       ↓     ↓       ↓     ↓       ↓     ↓       ↓     ↓       ↓     ↓ |
| Incident Status:<br>Equal All<br>New Status<br>Ready for Review<br>Ready for Review<br>Ready for Review<br>Ready for Review | Bulk Actions Validity 87 87 87 87 87 87 87       | Select <i>I</i> NFIRS Incident Number     6762567      5435163      3797128      7540670                         | All Records (11)                                                 | 09/23/2016<br>Incident Date ▲<br>9/23/2016<br>9/25/2016<br>9/26/2016<br>9/27/2016 | R<br>Incident Type<br>Smoke or odor re<br>Smoke or odor re<br>Smoke or odor re<br>Smoke or odor re | Exposit       moval     0       moval     0       moval     0       moval     0       moval     0 | G<br>0 • 1 -<br>re<br>0<br>0 | Reset           11 of 11           S           E           E           E           E                                                                                                    | t Filters     ↓       <                                                       |

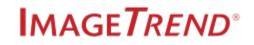

# 2.5 EDITING APPARATUSES FROM THE FIRE INCIDENT LIST

Edit an apparatus's information from the Fire Incident List page.

**Navigation:** *Incidents > View Existing > Fire* 

#### **Facts**

- You can edit apparatus details for incidents in your Fire Incident List. However, you cannot add or remove an apparatus from a fire incident; to do so you must open the fire incident.
- If other users are working in the fire incident, a banner appears and you are unable to save your edits. After the other user(s) have closed the incident, you can save your edits to the apparatus.

| Appar      | Apparatus Information          |                        |                                        |                           |        |  |
|------------|--------------------------------|------------------------|----------------------------------------|---------------------------|--------|--|
| A solution | and the state of the test days |                        |                                        |                           |        |  |
| Another    | r user is editing this inciden | t. Apparatus details a | re not editable until the other user e | xits the incident. O      |        |  |
| Incider    | nt Number: Incident2018        | 0104 Number007         | NFIRS Incident Number: 1800            | 1 Incident Type: Building | ) fire |  |
| Appara     | atus ID                        | Apparatus Ty           | ре                                     |                           |        |  |
| 4321       |                                | Ground fire s          | uppression, other                      |                           |        |  |
| Primary    | y Action Taken:                |                        |                                        |                           |        |  |
| Select     | an option                      |                        |                                        |                           | ~      |  |
| Other /    | Apparatus Actions:             |                        |                                        |                           |        |  |
|            |                                |                        |                                        |                           | ~      |  |
| Аррага     | tus Narrative:                 |                        |                                        |                           |        |  |
|            |                                |                        |                                        |                           |        |  |
|            |                                |                        |                                        |                           |        |  |
|            |                                |                        |                                        |                           |        |  |
|            |                                |                        |                                        |                           |        |  |
|            |                                |                        |                                        |                           |        |  |
|            |                                |                        |                                        |                           |        |  |
|            |                                |                        |                                        |                           |        |  |
|            |                                |                        |                                        |                           |        |  |
| Í          |                                |                        |                                        |                           |        |  |
|            | OK                             |                        |                                        | Cancel                    |        |  |

- On the Fire Incident List, the fire truck icon opens the modal for users to edit the incident's apparatuses.
- You can edit:
  - The Primary Action Taken
  - Other Apparatus Actions

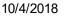

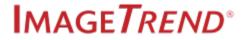

• Apparatus Narrative

**Required Permissions:** Incidents > My Fire Incidents and / or Others' Fire Incidents = Edit.

### How to Edit an Apparatus from the Fire Incident List

1. From the Fire Incident list, click fire truck button next to an incident.

| Fire Incident List                                                                                                    | Starts With  Search All Columns Go      |
|----------------------------------------------------------------------------------------------------|-----------------------------------------|
| View. Tire Incident List  View All                                                                                                    | Refresh: Never Refresh •                |
| Incident Date:         Validity:           11/04/2016         to 01/18/2018         ♥                                                                                                    | Go Reset Filters 🗸                      |
| + New Bulk Actions V Gelect All Records (16)                                                                                                    | Results Per Page 100 • 1 - 16 of 16 < > |
| Order By: Incident Date                                                                                                    |                                         |
| Locked         Validity         Status         Incident Date         Incident Number         NFIRS Incident #         Incident Type           B         98         In Progress         1/4/2018         234567890         17012         Apartment Fire           Incident Address         632 South Riverside Avenue City of Minneapolis Hennepin MN 55454         Status         Incident Address |                                         |
| Locked Validity Status Incident Date Incident Number NFIRS Incident # Incident Type<br>98 Started 8/8/2017 001-4828 1703S Building fire<br>Incident Address<br>3843 Mort Bluff West City of Minneapolis Hennepin NN 55405                                                                                                    |                                         |
| Locked Validity Status Incident Date Incident Number NFIRS Incident # Incident Type                                                                                                    |                                         |

2. Select an apparatus to edit.

| Apparatus As     | sociated with this I       | ncident            |                   | ×              |
|------------------|----------------------------|--------------------|-------------------|----------------|
| Incident Number: | Incident20180104 Number007 | NFIRS Incident Num | <b>ber:</b> 18001 | Incident Type: |
| Apparatus ID     | Apparatus Type             |                    | Completed         | 1              |
| 4321             | Ground fire suppression,   | other              | Ø                 | <b>→</b>       |

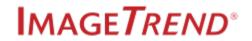

3. Edit the fields as needed.

| Apparatus Inform         | ation               |                              |                            |
|--------------------------|---------------------|------------------------------|----------------------------|
| Incident Number: Incider | 120180104 Number007 | NFIRS Incident Number: 18001 | Incident Type: Building fi |
| Apparatus ID             | Apparatus Ty        | vpe                          |                            |
| 4321                     | Ground fire s       | suppression, other           |                            |
| Primary Action Taken:    |                     |                              |                            |
| Select an option         |                     |                              |                            |
| Other Apparatus Actio    | ns:                 |                              |                            |
| Apparatus Narrative:     |                     |                              |                            |
| C                        | ЭK                  | c                            | ancel                      |

4. Click OK.

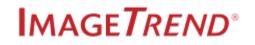

# 2.6 NFIRS EXPORT WALK-THRU

The following instructions walk you through exporting NFIRS files.

#### Facts

- Export NFIRS files at the System or Agency levels in the Agency Tree<sup>1</sup>.
- All exports are performed from the Fire Incident list.

### How to Create a NFIRS Export

#### Step 1: Select the File(s)

1. From the Fire Incident list, use the search filters to locate incidents to export.

#### Filters and Hints

- Clear all dates to view incidents without a unit notified date.
- Use the *More > Select Columns* to add or remove columns from the list.
- Filtering by incident status allows for different workflows, such as Completed.
- Filtering by export status allows you to view only incidents that have not been exported.
- Use the Validity filter and the Status column to view which incidents have the score you require as well as the status.
- Search by Date: Enter a beginning and end date to locate files during a specified time period.
- Incident Status: Choose which status incidents to view.
- Validity: Choose which validity scores to view.
- 2. Select one or more incidents.
- 3. Click *Bulk Actions > Export*.

#### Step 2: Viewing Export Messages (Fixing Failed Exports)

Exports may include messages when they pass or fail export. Messages from successful exports often include warnings. Files can pass the Schema and Schematron with Warnings, but not with Errors or Fatal issue types. A failed file is not necessarily a bad file, it means there are issues with the incidents that are preventing the file from passing the Schema and Schematron. View the messages to determine why the file failed export.

<sup>&</sup>lt;sup>1</sup>The Agency Tree, also called the Agency Hierarchy Tree, is the "organizational listing" of all the tiers and agencies in your system.

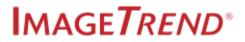

1. Click a *Messages* button that has one or more messages.

#### Why?

View incidents and their corresponding messages to begin fixing the issues that caused the export to fail.

2. In the Message column, view the reason for the message.

| хрог  | t Validation Messages                                                                                                    | Search type or message |                    | ← Back         |
|-------|----------------------------------------------------------------------------------------------------|------------------------|--------------------|----------------|
|       |                                                                                                    |                        | 1-10 of 10         |                |
| Туре  | Message                                                                                                    | Incident Number        | Date/Time          |                |
| Error | Level: Error, The 'http://www.nemsis.org:eResponse.05' element is invalid - The value " is invalid<br>according to its datatype 'http://www.nemsis.org:EMSServiceCat' - The Enumeration constraint failed. at<br>Line 0 position: 0                     | 636591819106352939     | 4/30/2018 05:02:53 | <b>√*</b> More |
| Error | Level: Error, The 'http://www.nemsis.org:eResponse.07' element is invalid - The value " is invalid<br>according to its datatype 'http://www.nemsis.org:PrimaryRoleOfUnit' - The Enumeration constraint<br>failed: at Line 0 position: 0                 | 636591819106352939     | 4/30/2018 05:02:53 | <b>√*</b> More |
| Error | Level: Error, The 'http://www.nemsis.org:eResponse.13' element is invalid - The value " is invalid<br>according to its datatype 'http://www.nemsis.org:EMSVehicleNumber' - The actual length is less than the<br>MinLength value. at Line O position: 0 | 636591819106352939     | 4/30/2018 05:02:53 | <b>√*</b> More |
| Error | Level: Error, The 'http://www.nemsis.org:eResponse.14' element is invalid - The value " is invalid<br>according to its datatype 'http://www.nemsis.org:EMSUnitCallSign' - The actual length is less than the<br>MinLength value. at Line O position: 0  | 636591819106352939     | 4/30/2018 05:02:53 | <b>∡*</b> More |
| Error | Level: Error, The 'http://www.nemsis.org:eResponse.15' element is invalid - The value " is invalid<br>according to its datatype 'http://www.nemsis.org:UnitLevelOfCare' - The Enumeration constraint failed.<br>at Line 0 position: 0                   | 636591819106352939     | 4/30/2018 05:02:53 | 🖌 More         |
| Error | Level: Error, The 'http://www.nemsis.org:eResponse.23 'element is invalid - The value " is invalid<br>according to its datatype 'http://www.nemsis.org:EMSResponseMode' - The Enumeration constraint<br>failed. at Line 0 position: 0                   | 636591819106352939     | 4/30/2018 05:02:53 | More           |
| Error | Level: Error, The 'http://www.nemsis.org:eDispatch.01' element is invalid - The value '' is invalid according<br>to its datatype 'http://www.nemsis.org:ComplaintReportedByDispatch' - The Enumeration constraint<br>failed at it in e Docsificor: 0.   | 636591819106352939     | 4/30/2018 05:02:53 | <b>√</b> More  |

#### **Optional Fix**

Add additional validation rules to ensure the specific data is being captured.

3. Click the incident number to open the incident and fix the issue.

Help / University Keyword: Troubleshooting Imports and Exports

- 4. Repeat steps 1-3 as needed.
- 5. After completing the necessary fixes, re-export the files.

#### What's Next?

When the export is finished, you can manually send the export file to your billing company. Click *More* > *Download Export File*.

# \* TROUBLESHOOTING

The exporting time may be quick or take several minutes to complete. This is due to the number of users trying to export incidents at the same time from the same Elite system.

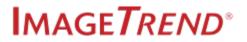

# 2.7 ADD AND VIEW INCIDENT ATTACHMENTS

View all the attachments associated with an EMS or fire incident.

### Required Permissions:

№ Fire - Incidents > My Fire Incidents and/or Others' Fire Incidents = Edit or above.

### How to Add and View Incident Attachments

1. From the EMS Incident list, click the paperclip button next to an incident.

| View: ★ My Fire Incident List ▼ Edit View All Refresh:<br>Incident Status:<br>Equal ▼   All ▼ 08/31/2016 0 09/14/2016 G | Never Refresh<br>Reset Filters |
|----------------------------------------------------------------------------------------------------|--------------------------------|
|                                                                                                    | Reset Filters                  |
|                                                                                                    |                                |
| + New Bulk Actions V Select All Records (189) Results Per Page 10 T 1 - 10                                              | of 189 < >                     |
| Locked Validity Incident Date Incident Number NFIRS Incident Number Status Incident Type                                |                                |
| 86 8/31/2016 FINT_635774630560151352 1600646 0 In Progress Municipal alarm system, malicious false alarm                | ≥ ⊖ →                          |
| 100 8/31/2016 FINT_635754772181312444 1600648 2 In Progress Toxic condition, other                                      | ◙₽ →                           |
| 100 8/31/2016 FINT_635821213021618322 1600650 2 In Progress Public service                                              | →                              |
| 87 8/31/2016 FINT_635754772181312444 1600652 0 In Progress Overpressure rupture of steam boiler                         | ◙₽ →                           |

2. Click OK.

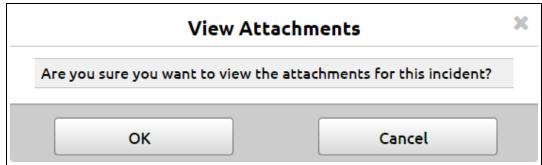

3. Click the attachment to edit or view the attachment.

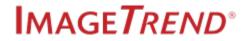

| Incident Attachments(1) | × |
|-------------------------|---|
| + Add New               |   |
| <b>I</b> MG_1944.JPG    | × |
|                         |   |
|                         |   |

• Click the link to view the attachment.

| Incident Attachments(1) | × |
|-------------------------|---|
| + Add New               |   |
| Document Type:          |   |
| Srowse                  |   |
| × IMG_1944.JPG          |   |
| ✓ OK X Cancel           |   |
|                         |   |
|                         |   |
|                         |   |

- Click *Browse* to replace the attachment.
- 4. Click Add New to add another attachment to the incident.
- 5. Click the X to close the Incident Attachments window.

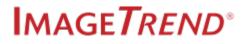

# 2.8 VIEW INCIDENT HISTORY REPORTS

View the audit history of the EMS or fire incidents from the EMS or Fire Incident List page.

**Navigation:** *Incidents > View Existing > EMS, Fire or EMS / Fire* 

| EMS Incident List                                                                             |                                                                            | Starts With  Search All Co                           | olumns Go                |
|-----------------------------------------------------------------------------------------------|----------------------------------------------------------------------------|------------------------------------------------------|--------------------------|
| View: Exports    Edit View All                                                                |                                                                            |                                                      | Refresh: Never Refresh 🔹 |
| Unit Notified Date:<br>01/29/2018 to 02/12/2018                                               | Incident Status:<br>Equal 🔻 All 🔻                                          |                                                      | Go Reset Filters 🗸       |
| + New Bulk Actions 🗸 🗆 Select All Records (483)                                               |                                                                            | Results Per Page 2                                   | 25 ▼ 1 - 25 of 483 < >   |
| Order By: Unit Notified by Dispatch Date/Time ▼ Oldest First ▼                                |                                                                            |                                                      |                          |
| Locked Validity Status Unit Notified by Dispatch Date/Time<br>-120 Started 1/29/2018 01:18:00 | Incident Number Response Number<br>DATE_636527888692244838 Nothing Entered | Created By<br>Drew Hipple                            | < ≤ ○ →                  |
| Incident Address Export Status Nothing Entered Completed                                      |                                                                            |                                                      | C                        |
| > Export Endpoint Export Created On Date/Time                                                 | Export Status                                                              | Post Status F                                        | Request Handle           |
| Locked Validity Status Unit Notified by Dispatch Date/Time 41 Started 1/29/2018 02:03:59      |                                                                            | ated By Incident Address<br>w Hipple Nothing Entered | < ≥ 0 →                  |
| Export Status<br>Completed                                                                    |                                                                            |                                                      | 8                        |

#### Facts

 If you have permissions to view incident export or import history, then the export or import audit history becomes a link.

| ncident Audit F                       | Report                     |                         |                  |                                                                                                  |
|---------------------------------------|----------------------------|-------------------------|------------------|--------------------------------------------------------------------------------------------------|
| Date Span<br>mm/dd/yyyy<br>mm/dd/yyyy | to                         |                         |                  | History Type:<br>Not Equal • Saved Incident • Search by any of the fields below Go               |
|                                       | Patient: Donald Trikter In | cident #: Incident20161 | 109 Number011    | Response #: c713c7a913fc404cac3b2985229e67f0 PCR #: Incident20161109 Number000012                |
| Date/Time                             | History Type               | History Origin          | User             | Description                                                                                      |
| 01/16/17 - 07:02:16                   | Exported                   | ImageTrend Elite        | Integration Acco | count Export: #45718 - NEMSIS EMS (3.4.0) - Mapping: Billing NEMSIS Endpoint - Status: Completed |
| 01/16/17 - 07:02:10                   | Exported                   | ImageTrend Elite        | Integration Acco | count Export: #45717 - NEMSIS EMS (3.4.0) - Mapping: Default - Status: Failed                    |
| 01/16/17 - 07:02:05                   | Exported                   | ImageTrend Elite        | Integration Acco | count Export: #45716 - NEMSIS EMS (3.4.0) - Mapping: Default - Status: Completed                 |
| 01/16/17 - 07:02:01                   | Generated Report           | Billing Bridge          | Integration Acco | count Report: Prehospital Care Report; Reason:                                                   |
| 01/16/17 - 07:01:52                   | Generated Report           | ImageTrend Elite        | ImageTrend sys   | stem Incident has been auto-locked and status updated based on Locking Workflow Settings.        |
| 11/15/16 - 09:56:40                   | Viewed Incident            | ImageTrend Elite        | ImageTrend Adr   | Imin                                                                                             |

### Required Permissions:

*₩* Fire: Incidents > My Fire Incidents and / or Others' Fire Incidents = Read or above.

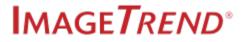

# 2.9 VIEW INCIDENT MESSAGES

View all the messages associated with an EMS incident.

Navigation: Incidents > View Existing > EMS or Fire

| EMS            | Incid             | ent Lis   | st                                       |                    |                    | Starts With <b>•</b> | Search All Colu     | mns Go                   |
|----------------|-------------------|-----------|------------------------------------------|--------------------|--------------------|----------------------|---------------------|--------------------------|
| View: 🕇        | EMS Incid         | dent List | ▼ <u>View All</u>                        |                    |                    |                      |                     | Refresh: Never Refresh 🔹 |
| Incide<br>Equa | nt Status:<br>l 🔹 | All       | •                                        |                    |                    |                      |                     | Go Reset Filters 🗸       |
| + N            | lew               | Bulk Ac   | tions 🗸 🛛 Select All                     | Records (3)        |                    | F                    | Results Per Page    | 25 ▼ 1-3 of 3 < >        |
| Locke          | d Validity        | Status    | Unit Notified by Dispatch<br>Date/Time 🗸 | Incident<br>Number | Response<br>Number | Created By           | Incident<br>Address |                          |
|                | 63                | Started   | 8/21/2017 09:39:34                       | 2017-34892         | 092349232          | ImageTrend Admin     | 2522 Allen St       | ▝▋Ο₽                     |
|                | 73                | Started   | 8/15/2017 13:17:24                       | 876                | 1000               | ImageTrend Admin     |                     |                          |
|                | 48                | Started   | 8/15/2017 13:15:46                       | 876                | 1000               | ImageTrend Admin     |                     | <                        |

Required Permissions:

Irre - Incidents > My Fire Incidents or Others' Fire Incidents = Edit or above.

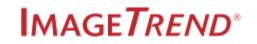

# 2.10 GENERATING FIRE PRINT REPORTS (PDF)

Generating a PDF of a fire incident from the Fire incident list.

**Navigation:** *Incidents > View Existing > Fire* 

#### Facts

• PDFs retain their formatting when viewed and printed. PDFs also take longer to generate.

|                                                                                                    |                                                                                                    |                                           |                                      | NFIRS-                                 | 1 Basic                                                                               |                  |                                                  |                         |
|----------------------------------------------------------------------------------------------------|----------------------------------------------------------------------------------------------------|-------------------------------------------|--------------------------------------|----------------------------------------|---------------------------------------------------------------------------------------|------------------|--------------------------------------------------|-------------------------|
| A<br>26229<br>FDID                                                                                                  | MN<br>State                                                                                                    | 05<br>Month                               | 30<br>Day                            | 2018<br>Year                           | Station                                                                               | 174182<br>Number |                                                  | 0<br>Exposure           |
| <sup>B</sup> Location Type                                                                                          |                                                                                                    |                                           |                                      |                                        |                                                                                       |                  | Ĺ                                                | Census tract<br>0536.28 |
| Street Address<br>Intersection<br>In Front Of<br>Rear Of<br>Adjacent To<br>Directions<br>US National Grid           | 9348<br>Number                                                                                                    | Prefix                                    |                                      | <b>vman</b><br>et or Highway           |                                                                                       |                  | HBR-Harbor<br>treet Type                         | W-West<br>Suffix        |
|                                                                                                    | Apt./Suite                                                                                                    | /Room                                     | City o<br>City                       | f Burnsville                           |                                                                                       | MN<br>State      | 5533<br>Zip Co                                   |                         |
|                                                                                                    | Cross Stre                                                                                                    | et                                        |                                      |                                        |                                                                                       |                  |                                                  | ]                       |
| C<br>Incident Type<br>460-Accident, poter                                                                           | itial accident                                                                                                    | , other                                   |                                      | E1 Dates<br>Alarm<br>Arrival<br>Contro | s and Times<br>05   30   2011<br>05   30   2011<br>106   30   2011<br>106   30   2011 | 8 08:03          | E2 Shifts an<br>test 6<br>Shift or Al<br>Platoon |                         |
| D<br>Aid Given Or Rece                                                                                              | ived                                                                                                    |                                           |                                      | Last Un<br>Cleared                     | it 05 30 201                                                                          | 8 09:44          |                                                  |                         |
| ☐ 1 Mutual Aid Re<br>☐ 2 Auto. Aid Recc<br>☐ 3 Mutual Aid Giv<br>☐ 4 Auto. Aid Give<br>☐ 5 Other Aid Give<br>☑ None | en Then Then The second second | eir FDID<br><b>334549</b><br>eir Incident | Colorado<br>Their<br>State<br>Number |                                        |                                                                                       |                  | E3 Special S                                     | itudies                 |

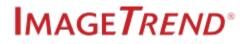

• Print views generate faster but the formatting is subject to the web browser.

| A                                                                                          |                                  | 1         | IFIRS-1                         | Basic      |                  |                                                               |           |
|--------------------------------------------------------------------------------------------|----------------------------------|-----------|---------------------------------|------------|------------------|---------------------------------------------------------------|-----------|
| 26229<br>FDID                                                                              | MN 05<br>State Month             | 30<br>Day | 2018<br>Year                    | Station    | 174182<br>Number | 0<br>Exposu                                                   | re        |
| <sup>B</sup> Location Type                                                                 |                                  |           |                                 |            |                  | Censi                                                         | us tract: |
| Street Address<br>Intersection<br>Rear Of<br>Adjacent To<br>Directions<br>US National Gric | 9348  <br>Number Prefix<br> <br> |           | nan<br>or Highway<br>Burnsville |            |                  | BR-Harbor W-We<br>eet Type Suffix<br>55337<br>Zip Code        | st        |
|                                                                                            | Cross Street                     |           |                                 |            |                  |                                                               | ]         |
| C<br>Incident Type<br>460-Accident, poten                                                  | tial accident, other             |           | E1 Dates<br>Alarm<br>Arrival    | 05 30 2018 | 07:55            | E2 Shifts and Alarm<br>test 6<br>Shift or Alarms D<br>Platoon | 2         |
| D<br>Aid Given Or Rece                                                                     | ived                             |           | Last Unit<br>Cleared            |            | 08:53            |                                                               |           |
| 1 Mutual Aid Rec<br>2 Auto, Aid Rece                                                       |                                  | Colorado  |                                 |            |                  | E3 Special Studies                                            |           |

**Required Permissions:** *Incidents > My / Others' Fire Incidents = Read* or above **and** permissions to create the specific PDFs. See Assigning Access to Report Layouts.

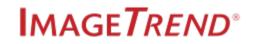

### How to Generate a Fire Print Report (PDF)

1. From the Fire Incident list, click the printer button next to an incident.

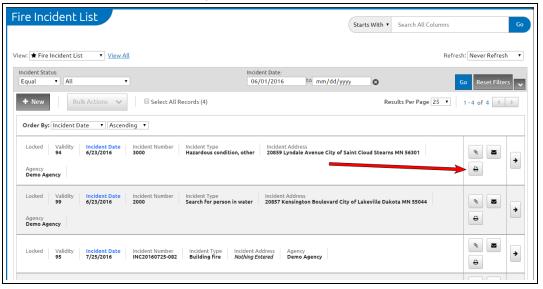

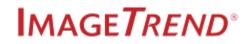

2. Select the modules and additional options to display in the print report.

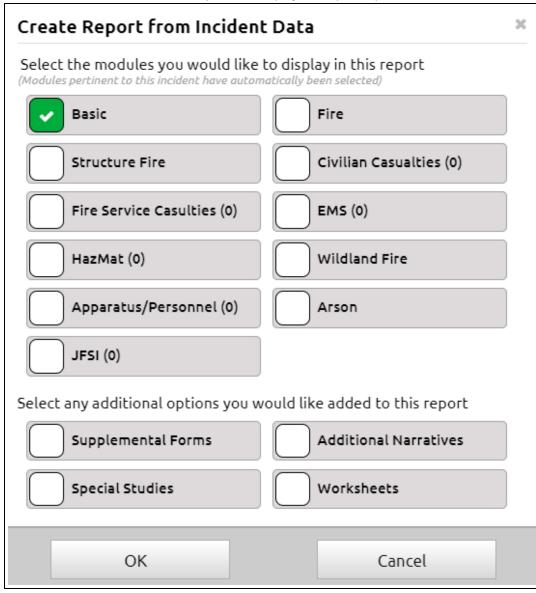

3. Click *Print* to print or *PDF* to view a PDF of the incident.

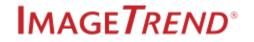

# 2.11 UPDATING INCIDENT STATUS

You can update incident statuses one at a time or bulk update several from the EMS Incident List or Fire Incident List pages.

#### Facts

**IMPORTANT!** If you **do not** have permission to view an incident's **current** status, incidents with that status **do not** appear in your incident list.

**IMPORTANT!** If you **do not** have permission to view the **new** status, the incident is no longer visible in your incident list.

- Only the statuses you can apply to incidents are visible in the Bulk Actions drop down.
- The available incident statuses are determined by your permission group's incident status permissions.
- **Required Permissions:**

✓ Fire: Incidents > My Fire Incidents and / or Others' Fire Incidents = Edit or above.

### How to Update an Incident Status from an Incident List

1. Navigate to the EMS, Fire, EMS / Fire, Community Health or Elite Viewer list page.

#### **Navigation Directions**

EMS: App menu > Incidents > View Existing > EMS EMS / Fire: App menu > Incidents > View Existing > EMS / Fire Fire: App menu > Incidents > View Existing > Fire Community Health: App menu > Incidents > Switch to Community Health > View Existing Visits

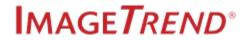

2. From the incident list, select one or more incidents.

| EMS Incident List                                                                                                    | Starts With  Search All Columns Go            |
|----------------------------------------------------------------------------------------------------|-----------------------------------------------|
| Note: Changing the filters or searching will deselect everything currently selected. (1/2 selected)           View: ★EMS Incident List         ✓ View All | Refresh: Never Refresh                        |
| Incident Status:                                                                                                    | Go Reset Filters                              |
| + New Bulk Actions      ✓ □ Select All Records (2)                                                                                                    | Results Per Page 25 V 1 - 2 of 2 < >          |
| Order By: Unit Notified by Dispatch Date/Time  Newest First                                                                                               |                                               |
| Locked Validity Status Unit Notified by Dispatch Date/Time<br>a 100 Requires Review 8/11/2017 14:58:20                                                    | Incident Number Incident20170811 Number019    |
| Response Number Created By Incident Address Incident20170811 Number000019 ImageTrend Admin Nothing Entered                                                | 0 8                                           |
| Locked Validity Status Unit Notified by Dispatch Date/Time 43 Requires Review 8/10/2017 15:12:24                                                          | Incident Number<br>Incident20170810 Number013 |
| Response Number Created By Incident Address<br>Incident20170810 Number000013 ImageTrend Admin Nothing Entered                                             | 0 8                                           |

3. Click Bulk Actions > Update Status.

| Incident Status:<br>Equal 🔹 A  | All 🔻                              | Unit Notified D<br>09/06/2016 |
|--------------------------------|------------------------------------|-------------------------------|
| + New                          | Bulk Actions 🔺 🗆 Select All Record | s (1,846)                     |
| Order By: Creat                | 🔒 Lock                             |                               |
| Created On<br>10/6/2016 08:30: | 🔐 Unlock                           | Response Numbe                |
| Primary Impressio              | O Update Status                    | _y Shift                      |
| Frostbite, with t              | Create Print Report                | Nothing Ente                  |
| Created On<br>10/6/2016 08:30: | Execute Validation                 | Response Numbe<br>2016-79097  |
| Created By S                   | Export                             |                               |
|                                |                                    |                               |
| Created On                     | Validity Status Unit Number        | Response Numbe                |

### NOTE:

The options in the Bulk Actions drop down are specific to the incident list. Some incident lists have fewer bulk action options.

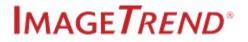

#### 4. Select a status.

|   |        | Update Status                                                                            | × |
|---|--------|------------------------------------------------------------------------------------------|---|
|   |        | you want to update the status on all selected<br>so, choose a status below and click OK. |   |
| 1 | Status | Please Select an Option                                                                  | T |
|   |        | OK Cancel                                                                                |   |

5. Click OK.

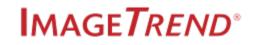

# 2.12 LOCK OR UNLOCK INCIDENTS FROM INCIDENT LISTS

Lock incidents to prevent additional editing and unlock incidents to make changes.

#### Facts

- You can lock or unlock incidents in a few locations:
  - Inside an Incident: *Menu* > Lock / Unlock.
  - **Incident List:** Select an incident > Bulk Actions > Lock / Unlock.
  - Elite Viewer: System level > Incidents > Elite Viewer > Bulk Actions > Lock / Unlock. See .
- Depending on your permissions, you can either lock incidents, unlock incidents or both.

#### Inside the Incident Form

**IMPORTANT!** You cannot edit a locked incident, except the incident's status. All other fields appear disabled inside locked incidents.

- · Locked forms display differences to indicate the form has been locked.
  - On the form, the Save button is replaced with the text, "Locked Incident", the Import CAD button disappears and a "This incident is locked," message appears below the toolbar.

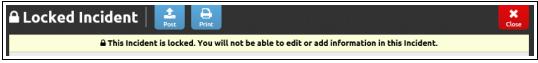

• In the menu, Lock changes to Unlock.

**Required Permissions:** 

### How to Lock or Unlock Incidents

1. From inside an incident list, select one or more incidents.

#### **Navigation Directions**

EMS: App menu > Incidents > View Existing > EMS EMS / Fire: App menu > Incidents > View Existing > EMS / Fire Fire: App menu > Incidents > View Existing > Fire

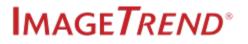

**Community Health:** App menu > Incidents > Switch to Community Health > View Existing Visits

| ote: Changing t              | the filters ( | or searching will des | select everything currently select  | ed. (1/42 selected) |                             |             |                       |                                                                                                    |           |
|------------------------------|---------------|-----------------------|-------------------------------------|---------------------|-----------------------------|-------------|-----------------------|----------------------------------------------------------------------------------------------------|-----------|
| ew: ★ EMS Ir                 | ncident L     | ist 🔻 <u>View</u>     | <u>All</u>                          |                     |                             |             |                       | Refresh: Never Rel                                                                                                    | fresh     |
| Unit Notified I<br>mm/dd/yyy |               | to mm/dd/yyyy         | 0                                   |                     | ident Status:<br>qual 🔻 All | ۲           |                       | Go Reset F                                                                                                    | Filters . |
| + New                        | В             | ulk Actions 🛛 🗸       | Select All Record                   | is (42)             |                             |             | Results Per Page 25   | • 1-25 of 42                                                                                                    | < >       |
| Locked Vali                  | idity Sta     | atus                  | Unit Notified By Dispatch<br>Date 🗸 | Incident Number     | Response Number             | Created By  | Incident Address      |                                                                                                    |           |
| 1                            | 00 1          | In Progress           | 9/29/2016 15:42:40                  | INC20160929-092     | CALL20160929-092            | IT Admin    | 121 Illka Road        | <ul> <li></li> <li></li> <li><td>÷   ÷</td></li></ul> | ÷   ÷     |
| -1                           | 13 1          | In Progress           | 7/25/2016 16:00:44                  | INC20160725-082     | 100                         | IT Admin    |                       | N N 0 E                                                                                                    | <b>→</b>  |
| 1                            | 00 1          | Ready for Billing     | 5/25/2016 12:36:17                  | INC20160525-068     | CALL20160525-069            | Dave Zaiman | 20855 Kensington Blvd | s = 0 =                                                                                                    | •         |
| 6                            | 2 1           | In Progress           | 3/7/2016 10:41:33                   | INC20160307-061     | MarchStateCallDemo          | IT Admin    | 20855 Kensington Blvd | N ■ 0 €                                                                                                    | <b>→</b>  |
| 9                            | 4             | In Progress           | 3/3/2016 22:23:54                   | INC20160303-055     | CALL20160303-054            | IT Admin    |                       | < ≤ 0 €                                                                                                    | ÷ +       |

2. Click *Bulk Actions > Lock* or *Unlock*.

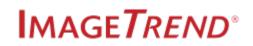

# CHAPTER 3 – MESSAGES

This section covers the Inbox on Elite and sending and receiving incident-related messages from inside an incident.

# **3.1 INCIDENT MESSAGES BASICS**

Send and receive incident-related messages<sup>1</sup> when inside an incident.

Navigation: Inside an incident form > Messages

#### **Facts**

• You can send messages to any user that belongs to one of your agencies.

#### Messages

• The Messages button inside an incident, displays the number of messages **related** to the current incident.

| Q Find field        |          | Bave Brint PDF CAD EKG ZOLLEKG Messages         | X<br>Close |
|---------------------|----------|-------------------------------------------------|------------|
| ! CAD Info/Dispatch | <b>^</b> | CAD Numbers                                     |            |
| CAD Numbers         | >        | Incident Number:<br>Incident 20150824 Number007 |            |

• Clicking Messages opens the list of sent and received messages for the current incident.

Inbox

• In Elite, the Inbox displays the **total** number of unread messages in your Inbox. This number refreshes automatically every few seconds.

| Lakeville (233347) 🛛 🗸 | Incidents ~ | Resources ~ | Tools ~ | Community ~ | Inbox 1 | Jayne Dowe | ~ |
|------------------------|-------------|-------------|---------|-------------|---------|------------|---|
| ements                 |             |             |         |             |         |            |   |

• Inbox includes **all** messages you sent, received, deleted and archived.

<sup>&</sup>lt;sup>1</sup>An incident related message is a message composed from inside an incident and includes basic incident information. When replying to the message, you can click the incident's link to navigate to the incident.

**Required Permissions:** System / Agency> Inbox = Yes to access incident related messages where you were a crew member.

.....

| 1                                                                                                    | Messages for Incident for 123492                                                                                                    | ×                                                                                                    |
|----------------------------------------------------------------------------------------------------|----------------------------------------------------------------------------------------------------|----------------------------------------------------------------------------------------------------|
| all #: 23048203                                                                                                    | Agency: EMS/Fire Agency                                                                                                    | Entered: 08/06/2015 by Lauren Graves                                                                                                    |
| atus: In Progress                                                                                                    | PCR #: d8d3b4ef3b1440ed8064b7cf95b25094                                                                                                    | Updated: 08/06/2015 by Lauren Graves                                                                                                    |
| nit: Amb1 'M3R1C4                                                                                                    | Validity: 62                                                                                                    |                                                                                                    |
| + New Message                                                                                                    | e Type:                                                                                                    | Search Subject, Message, or Sender 4                                                                                                    |
| All Unread By Date: Newest 1 olde<br>Creating Strength Strength Stre | Today at 10:49:12         Complete Narrative         To: Zoey Vonz            • Reply            • Reply All            • Zoey,             • Please go into the ePCR and complete the r       validity score to 100% call DC Steif and he c | Delete      d      Delete      d      Delete      d      d      Delete      d      d |
| IT Admin 10:33:12                                                                                                    |                                                                                                    |                                                                                                    |
| <b>RE: Add Nitro</b><br>Hi Lauren, No we didnt consider admi                                                                                                    | >                                                                                                    |                                                                                                    |
| Lauren Graves 10:31:23                                                                                                    |                                                                                                    |                                                                                                    |
| Add Nitro<br>Great job with a difficult patient. I am                                                                                                    | >                                                                                                    |                                                                                                    |

### **Messages Navigation**

- 1. **Incident Information:** The incident's related information appears at the top of your Messages window. When composing or replying to messages, this information is included automatically.
- 2. New Message: Click New Message to create new messages.
- 3. **Message Type:** Select the Message Type drop down to filter the message list by type. Message Types help categorize messages.
- 4. Search: Enter search terms to search for messages based on their subject, message or sender.
- 5. **Message List:** A list of all messages, sent and received, related to the open incident. New messages display a blue dot to the left of the message.

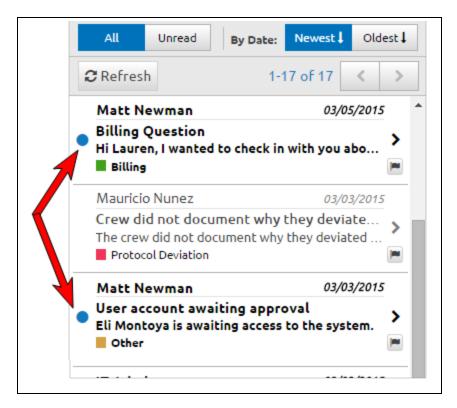

#### **Sorting Options**

Sort the messages in your Message List by clicking the corresponding button.

- All button: Displays all of the messages.
- Unread button: Displays only the unread messages.
- Newest/Oldest buttons: Sorts the list of messages by newest or oldest.
- 6. Message Reading Pane: The selected message appears in the reading pane.
  - a. Reply/Reply All: Reply to the sender of the message or Reply All to all users included in the message. All replied messages appear in the Message List with a RE: in front of the message's subject.
  - b. **Forward:** Forward the message to another user or to a group of users. All forwarded messages appear in the Message List with a FW: in front of the message's subject.
  - c. Flag: Flag the message. Flagged messaged in the Message List show a green flag.
  - d. **Delete:** Delete the message from **your** Inbox; all other users included on the message retain the message. You can view deleted messages in your Inbox in Elite.

## **Recipient Selector Navigation**

The Recipient Selector is the window that appears when adding or removing recipients from a message.

.....

| Agency Users Add Results (268) Remove Results (268) 1-25 of 268 |            |                   |                         |                 |                     |     |
|-----------------------------------------------------------------|------------|-------------------|-------------------------|-----------------|---------------------|-----|
| 3<br>Last Name                                                  | First Name | Agency            | Permission<br>Group     | Staff<br>Member | Certification<br>ID |     |
| Johnson                                                         | David      | System<br>(33334) | System<br>Administrator | Yes             | 276182              | Add |
| Sanchez                                                         | Adrianna   | System<br>(33334) | System<br>Administrator | Yes             | 927623              | Add |
| Michockoy                                                       | Beth       | System<br>(33334) | System<br>Administrator | Yes             | 376837              | Add |
| Forbes                                                          | Edgar      | System<br>(33334) | System<br>Administrator | Yes             | 024657              | Add |
| Sanderson                                                       | Mitchell   | System            | System                  | Yes             | 825463              | Add |

- 1. Filters: Use the filters to narrow down the list of available recipients.
  - a. Agency: Filter the list by agency associations.
  - b. Permission Group: Filter the list by their permission groups.
  - c. Contact Type: Filter the list by contact type.
  - d. Staff Member: Filter the list by their staff member status.
- 2. Search: Search for recipients by either their first name, last name or certification ID.
- 3. Agency Users:
  - a. Add All: Clicking All Users adds all users in the Recipient Selector to your message.
  - b. **Remove All:** Clicking *Remove All* removes all users from the new message. This button activates when you have one or more recipients added to the message.
- 4. Add button: Clicking Add adds the user to the list of recipients.

# **3.2 COMPOSING MESSAGES**

Send new **incident-related messages**<sup>1</sup> to any user that belongs to any of your agencies from inside an incident.

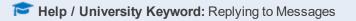

Navigation: Inside an incident form > Messages > New Message

#### Facts

Messages created from within an incident form, called incident related messages, contain incident specific information.

Incident-specific information attached to messages:

- **W** Fire Incidents: validity score, FDID, state, agency, status, incident date, incident number, primary station, the name and date of the user that entered the incident, alarm date, exposure number and the date the incident was last updated and the name of the user that updated it.
- Only users with access to the incident forms can open the incident form from incident related messages.
- · You can reply to incident-related messages from inside the incident or from Elite.

Friend Content of the second second s

#### **The Recipient Selector**

- Use the Recipient Selector<sup>2</sup> to add recipients to messages. See Recipient Selector Navigation.
- The Recipient Selector's Staff Member filter defaults to displaying staff members and non-staff members.
- External messages do not include incidents or hyperlinks to incidents.
- New messages and replies always include the current crew as recipients. You can remove the crew from the recipient list as needed.

<sup>&</sup>lt;sup>1</sup>An incident related message is a message composed from inside an incident and includes basic incident information. When replying to the message, you can click the incident's link to navigate to the incident.

<sup>&</sup>lt;sup>2</sup>The Recipient Selector is the tool used to select recipients when editing or replying to messages.

🖑 On Fire incident related messages,

- (Crew, Member Making this Report) appears after the name of the crew member completing the report.
- (Crew, Member Making this Report) appears after the name of the crew member completing the report.

**Required Permissions:** System / Agency > Inbox = Yes to compose messages.

### How to Compose New Messages

1. From inside an incident form, to create a new message, click Messages.

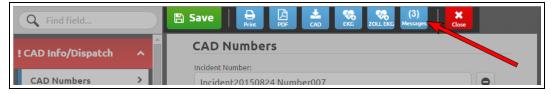

#### 2. Click New Message.

| Messages for Incident Incident20150824 Number008 |                                         |                                      |  |  |  |  |
|--------------------------------------------------|-----------------------------------------|--------------------------------------|--|--|--|--|
| Call #: Incident 17250                           | Agency: Lakeville EMS                   | Entered: 08/24/2015 by Lauren Graves |  |  |  |  |
| Status: In Progress                              | PCR #: c18434f22e07489c8ef3abf7cbd4ed61 | Updated: 08/24/2015 by Lauren Graves |  |  |  |  |
| Unit: 345678                                     | Validity: 42                            |                                      |  |  |  |  |
| All Unread By Date: Newest ] Olice               |                                         |                                      |  |  |  |  |
| CRefresh 1-0 of 0                                |                                         |                                      |  |  |  |  |
| Rerresh 1-0 01 0                                 |                                         |                                      |  |  |  |  |
|                                                  |                                         |                                      |  |  |  |  |
|                                                  |                                         |                                      |  |  |  |  |

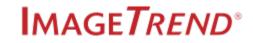

3. To add recipients, click in the Click here to Select Recipients field.

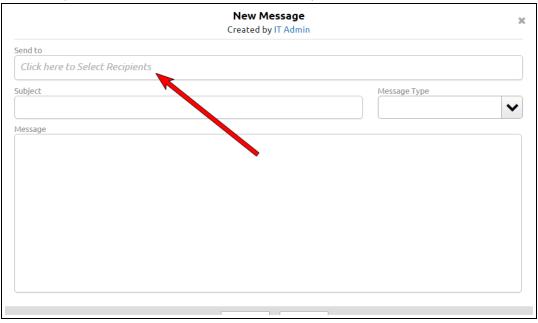

4. In the Recipient Selector, select the recipients.

|                          |                                                           |         | w Mess<br>by Laure | <b>sage</b><br>en Graves |                 |                     |             |
|--------------------------|-----------------------------------------------------------|---------|--------------------|--------------------------|-----------------|---------------------|-------------|
| nd to                    |                                                           |         |                    |                          |                 |                     |             |
| lick here to Select Re   | ecipients                                                 |         |                    |                          |                 |                     |             |
| Agency<br>System (33334) | <ul><li>Permission Grou</li><li>Select an optic</li></ul> |         | Contac<br>Selec    | t Type<br>t an option    | ✓ Staff<br>Yes  | No Both             | Search by F |
| Agency Users Add         | All Remove All                                            |         |                    |                          |                 | 1-25 o              | f 268 < 🗡   |
| Last Name                | First Name                                                | А       | gency              | Permission<br>Group      | Staff<br>Member | Certification<br>ID | A           |
| Johnson                  | David                                                     |         | ystem<br>33334)    | System<br>Administrator  | Yes             | 276182              | Add         |
| Sanchez                  | Adrianna                                                  |         | ystem<br>33334)    | System<br>Administrator  | Yes             | 927623              | Add         |
| Michockoy                | Beth                                                      |         | ystem<br>33334)    | System<br>Administrator  | Yes             | 376837              | Add         |
| Forbes                   | Edgar                                                     |         | ystem<br>33334)    | System<br>Administrator  | Yes             | 024657              | Add         |
| Sanderson                | Mitchell                                                  | S       | ystem              | System                   | Yes             | 825463              | ► bbA       |
|                          |                                                           | Close R | Recipien           | t Selector               |                 |                     |             |

HINT: See Recipient Selector Navigation for additional information.

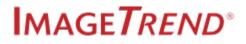

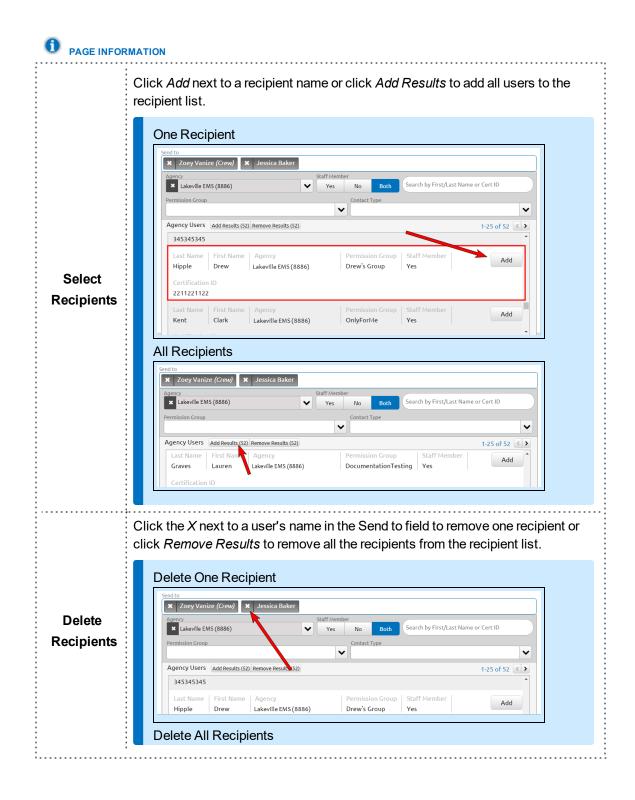

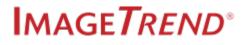

|                                | · _ · · · · · · · · · · · · · · · · · ·                                                                                                    |
|--------------------------------|----------------------------------------------------------------------------------------------------|
|                                | Send to           X         Zoey Vanize (Crew)         X         Jessica Baker         X         Lauren Graves         X         Drew Hipple         X         Alex Keyport                                                                                                    |
|                                | Agency Staff Member<br>Lakeville EMS (8886) V Irst/Last Name or Cert ID                                                                                                    |
|                                | Permission Group Contact Type                                                                                                    |
|                                | Agency Users         Add Results (52) Remove Results (52)         1-25 of 52         345345345           345345345         -         -         -                                                                                                    |
|                                | Last Name     First Name     Agency     Permission Group     Staff Member     Remove       Hipple     Drew     Lakeville EMS (& 86)     Drew's Group     Yes     Permission       Certification ID     2211221122                                                                       |
|                                | Last Name First Name Agency Permission Group Staff Member Remove Kent Clark Lakeville EMS (8886) OnlyForMe Yes                                                                                                    |
|                                | Close Recipient Selector                                                                                                    |
|                                | Use the Agency, Permission Group, Contact Type and Staff Member filters to fil-<br>ter the list. Only the users from the agencies you have access to appear in your<br>list.                                                                                                    |
| Filter the<br>List             | Send to<br>Click here to Select Recipients<br>Kerkville EMS (8886) Ves No Both Search by First/Last Name or Cert ID<br>Permission Group Contact Type<br>Agency Users Add Results (52) Remove Results (52) 1-25 of 52 A<br>Last Name First Name Agency Permission Group Staff Member Add |
| Search the<br>List             | Search for recipients by either their first name, last name or their certification ID.                                                                                                    |
| Close<br>Recipient<br>Selector | Click <i>Close Recipient Selector</i> to begin writing your message.                                                                                                    |

- 5. Click Close Recipient Selector.
- 6. Enter a subject in the Subject field.
- 7. Select a message type from the Message Type drop down.

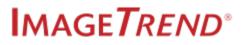

- 8. Enter the message.
- 9. (Optional) To also send the message to the recipients' external email addresses, check the *Send the message to the user(s) Elite Inbox and their user profile email* box.

| New Message<br>Created by ImageTrend Admin                                | ×            |  |  |  |
|---------------------------------------------------------------------------|--------------|--|--|--|
| Send to                                                                   |              |  |  |  |
| Click here to Select Recipients                                           |              |  |  |  |
| Subject                                                                   | Message Type |  |  |  |
| Message                                                                   |              |  |  |  |
|                                                                           |              |  |  |  |
|                                                                           | c            |  |  |  |
|                                                                           |              |  |  |  |
|                                                                           |              |  |  |  |
|                                                                           |              |  |  |  |
|                                                                           |              |  |  |  |
| Send the message to the user(s) Elite Inbox and their user profile email. |              |  |  |  |
| Send Cancel                                                               |              |  |  |  |
|                                                                           |              |  |  |  |

**NOTE:** The checkbox is only visible if your system configured Inbox to allow external messages.

10. Click Send.

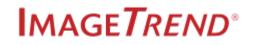

# **3.3 REPLYING TO MESSAGES**

Reply to incident-related messages from inside the message related to the incident. You can also reply to an incident-related message from Elite.

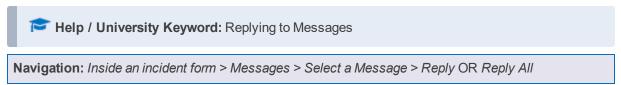

#### Facts

• The Messages button displays the total number of messages related to the current incident.

| Q Find field        |          | 🖹 Save 🔒 🖟 📩 🥵 👯 (3)<br>Print PDF CAD EKG ZOLLEKG Messages | Close |
|---------------------|----------|------------------------------------------------------------|-------|
| ! CAD Info/Dispatch | <b>^</b> | CAD Numbers                                                |       |
| CAD Numbers         | >        | Incident Number:<br>Incident 20150824 Number007            |       |

- If the first message in your Message List is unread, it automatically appears as read when you open Messages.
- New messages display a blue dot to the left of the message's subject.

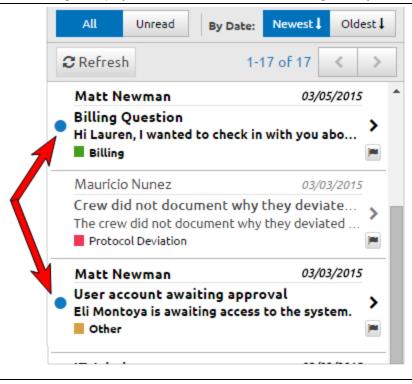

- The Subject and Message Type fields are inactive when replying or forwarding messages.
- New messages and replies always include the current crew as recipients. You can remove the crew from the recipient list as needed.

**NOTE:** Crew removed from an incident can see incident related messages they were included on until the time of their removal. New messages or replies do not include removed crew members. Crew members added to an incident can see messages from the time of their addition to the incident.

• You can reply to incident related messages from inside an incident or from your Inbox in Elite (*Elite* > *app menu* > *Inbox*).

**Required Permissions:** System / Agency > Inbox = On to reply to messages.

### How to Reply to Messages

- 1. From inside an incident, click Messages.
- 2. Select a message.
- 3. Click Reply or Reply All.

|                                                                                                    | Messages for Incident                                                                    | ж                                    |  |
|----------------------------------------------------------------------------------------------------|------------------------------------------------------------------------------------------|--------------------------------------|--|
| Call #: 67-836293 A                                                                                                    | gency: Lakeville EMS                                                                     | Entered: 03/10/2015 by Liam Roderick |  |
| Status: In Progress P                                                                                                    | PCR #: f609d467e14d4e06acd81af280b1 Updated: 03/10/2015 by Li                            |                                      |  |
| Unit: D-4232 V                                                                                                    | Validity: 43                                                                             |                                      |  |
| + New Message                                                                                                    | essage Type:                                                                             | Search Subject, Message, o           |  |
| All Unread By Date: Newest J                                                                                                    | Oldest I Lauren Graves<br>Today at 08:12:27<br>RE: Failed to comple<br>To: Liam Roderick | Delete     documentation             |  |
| Lauren Graves       08:         RE: Failed to complete document       Alright. Complete what you can and         Documentation       Documentation | nt 🔪 🖛 Reply 🦄 Reply A                                                                   |                                      |  |
| Lauren Graves 08:<br>RE: Failed to complete docume<br>That works for me. From: IT Admin<br>Documentation                                           |                                                                                          | 10, 2015 9:00 0.04                   |  |

**NOTE:** *Reply All* sends a reply to all recipients and *Reply* sends a reply only to the message sender.

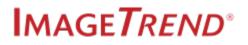

- 4. Enter the reply message.
- 5. Click Send.

**NOTE:** To view the sent message, log into Elite and navigate to *Inbox > Sent Messages*.

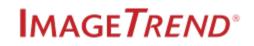

# GLOSSARY

#### Α

#### **Activity Event Templates**

Training event templates and activity event templates are created with the resources in the Training & Activity Resources' tabs. Event template information can auto-populate several fields on training forms or activity forms if the form templates include the Course / Event Type field

#### **Activity Form Templates**

Training form templates and activity form templates are created in Form Manager. All training and event records are created using a training or activity form template. When documenting training or activity events, selecting a Course / Event Type auto-populates the training or activity event template information into the form.

#### **Ad Hoc Questions**

Ad hoc checklist questions are created by editing an existing question inside Checklist Manager. Ad hoc questions are only available for use on the checklist template where they were created; they are not added to the list of questions in Checklist Resources.

#### Add

1) You can add something to the system by creating a new record (e.g., an incident report, staff member, training course). 2) Add rights give you access to create new records in a specific section of the application.

#### Administrator

An administrator is a general term for a user with a high level of access to the system. Most administrators will be able to configure the system to some degree and may also have additional access to records within the system. Your organization may have several different levels of administrators who have different levels of access to the system.

#### Agency

a) An agency is a specific enterprise in Elite that can manage incidents, staff and other data independently. Users can log in to an agency, record their information and analyze their information. b) An agency is the specific organization (EMS service or fire department) that users work at.

#### **Agency Hierarchy Tree**

The Agency Hierarchy Tree, also called the Agency Tree, is the "organizational listing" of all the tiers and agencies in your system.

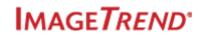

# **Agency Locations**

Agency locations are a type of EMS or fire location that is either a fixed or pre-determined staging area, EMS or fire station, or agency headquarters. Agency Locations were previously known as Stations.

#### **Agency Status**

Agency Status is a setting located on the Account Details tab of each user's account. This setting determines whether the user can log in and access a specific agency.

# **Agency Tree**

The Agency Tree, also called the Agency Hierarchy Tree, is the "organizational listing" of all the tiers and agencies in your system.

# **Allocation History**

Allocation history is a list of all the allocations for a particular inventory record. View allocation history from the Inventory List page and from the Allocations slide-out panel inside an inventory record.

#### Allocations

Allocating inventory is the process of checking items out to users, checking items in from users and recording that information in an allocation record.

#### App Menu

The app menu is the bar at the top of the window in Elite, also known as the navigation bar. The app menu includes the System / Agency, Incidents, CQI, Locations, Community Health, Training & Activities, Foresty, Fire Investigation, Inventory, Resources, Tools and Community tabs.

# **Areas of Operation**

A geographical region in which an incident occurs.

#### **Attendee Position**

Attendee Positions in Training & Activity Resources, can function as the required / optional positions or the attendee positions involved in a training or activity event. Use attendee positions to assist in writing training and activity reports in Report Writer.

### В

# **Base Hospital**

The facility where an agency transports patients to or from most frequently. Selecting a facility in the Base Hospital Contacted field on incidents adds the incident to the list of incidents on the selected hospital's Hospital Hub.

# **Base Type**

Base type power tools are pre-designed power tools based on the six activities described by NEMSIS.

### **Built-in**

Built-in power tools describes the hardcoded power tools which you have limited ability to edit.

## **Built-In View**

The Built-In View is the view that deploys with Elite for an incident list.

# **Bulk Inventory**

The Bulk inventory type is for inventory with a trackable quantity, such as consumables or medical supplies. Bulk allows you to create one inventory record with a trackable quantity for all the boxes of gloves in your agency. The inventory type is applied to inventory records when adding or editing an inventory record's details.

#### С

#### CARES

Cardiac Arrest Registry to Enhance Survival (CARES).

#### Categories

1) Categories in Training & Activity Resources organize training and activity records and assist in writing reports in Report Writer. Add categories to event templates to auto-populate the Category field on training and activity records. 2) Categories in Inventory auto-populate several values on inventory records and assist in organizing inventory.

#### **Categories / Member Groups**

Category / member groups are users or groups of users for which you want to be able to assign checklists. By default, you can assign checklists to agency locations and vehciles. Category / member groups give you the option to assign checklists to anyone you want. Create category / member groups in Resources > Checklist Resources.

#### Certifications

1) Certifications in Training & Activity Resources, function as tags indicating the users required to participate or the events required for a certification or compliance. Add topics to event templates to autopopulate the Certifications field on training and activity records. Use certification tags to assist in writing training and activity reports in Report Writer. 2) The Certifications tab in a user's account contains all the certification information for a user. Some certifications grant users abilities in different areas of the system. 3) The Additional Fire Certifications module is a list of the fire certifications available for selection in user accounts.

### **Checklist Assignment**

A checklist assignment refers to the checklist instance you or other users must complete on a specific day. The Checklist page, displays one checklist assignment for each user or group of users assigned to the checklist. For example, a checklist assigned to engine A, engine B and engine C, displays three checklists assignments, one for each engine, on the Checklist page.

# **Checklist Instance**

A checklist instance referes each checklist opened and completed by users. Instances are created by adding assignments to a checklist template.

# Cloud

In Elite, users with internet access can use an EKG monitor's cloud to import cases directly into an incident. Clouds are particularly useful for tablets with mobile operating systems. Setup is required and only specific monitors have clouds.

# Codes

Codes are identifiers you can add to shifts (e.g., part-time, full-time, sick, vacation, light duty, etc.) in Scheduler.

# **Complex Controls**

In Print Report Manager, a complex control allows you to combine multiple fields into one cell on the report layout, e.g. Patient Name includes the First Name, Last Name and Middle Initial fields.

#### **Configurable Incident List**

A configurable incident list is an incident list where you can change the view. A view, is where you can choose which columns, filters and incidents appear in the list. Configure incident list views in System/Agency > Configuration > Incident List Views.

#### **Continuous Quality Improvement (CQI)**

Continuous Quality Improvement (CQI), previously known as QA/QI, is a set of modules and features that allow users to review EMS and Community Health incidents for quality of care.

#### Control

Controls, also known as data elements, are fields throughout the system that collect data (i.e., a field to be completed or question which can be answered). In Form Manager, add data elements to create form templates. In Dataset Manager, manage the data element and its values.

# **Countdown Timer**

The countdown timer is option which you can turn on for each power tool. When turned on, providers can use the timer determine when to perform the next task or action. The timer counts down to 00:00, emits an audible alert, flahes and displays an alert icon and then begins to count upwards.

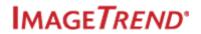

# CQI

Continuous Quality Improvement (CQI), previously known as QA/QI, is a set of modules and features that allow users to review EMS and Community Health incidents for quality of care.

# **CQI** Form

A CQI Form is a shortened version of the incident form which only displays the information needed for review by a particular category. For example, reviewers for STEMI incidents would only see the fields necessary for STEMI incident review on their CQI form.

# **CQI Questions**

CQI questions are the questions reviewers answer when reviewing an incident. Only the questions tied to the category appear for review inside an incident.

# **CQI** Report

A CQI report allows any users with access to CQI to preview incidents on the CQI report list. Create new CQI report lists in CQI Categories.

# **CQI** Review

A CQI Review is a review of specific information in an incident. In a review, each reviewer has a reviewer status and the incident has its own CQI status, allowing you to track each reviewer's progress and the incident's progress through the review process.

# **CQI** Rules

CQI rules determine if the call meets the excellent care expectations your department provides.

# **CQI Score**

The CQI score is determined by the CQI rules and incident form's data.

## **CQI Status**

The overall review status for the incident in that CQI category.

# **CQI** Category

A CQI category is a set of criteria that determines which incidents, CQI questions, CQI form and reviewers can review the incidents from that category.

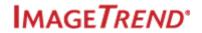

#### **Daily Roster**

Previously known as Fire Shifts, the Daily Roster is where Agency Administrators create their daily roster. Daily rosters are a list of apparatuses and personnel which you can add to a fire incident within the Apparatus Power Tool.

#### **Data Elements**

Data elements, also known as controls, are fields throughout the system that collect data (i.e., a field to be completed or question which can be answered). In Form Manager, add data elements to create form templates. In Dataset Manager, manage the data element and its values.

# **Data Validation**

The process by which a data value or group of data values is evaluated for a particular condition (e.g., a data value is beyond a length constraint, a data value is the incorrect data type, data value 1 is greater than data value 2).

# **Data Value**

Data values are the values selected on incident forms and throughout your system in drop downs and other style fields.

### Dataset

A logical group of data elements (e.g., EMS, NEMSIS Demographic, Fire).

#### **Dataset box**

1) In Form Manager, the Dataset box contains all of the active data elements and other template options. 2) In Dataset Manager, the Dataset box contains all of the data elements in Elite. Open a data element to view the corresponding data values. 3) In Checklist Manager, the Dataset box contains your agency's active checklist questions.

#### **Dataset Grouping**

In Dataset Manager, the smaller groups of related data elements are a dataset grouping.

# **Dataset Section**

In Dataset Manager, groups of data elements segmented by type are data sections.

# Default

A default is something that will be used automatically unless a different value is selected. For example, a default value in a run form will be filled in automatically in each run form, although the user can manually change that value.

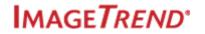

# **Default Mapping**

All data values are mapped to NEMSIS or NFIRS codes: regular values, Not Values and Pertinent Negatives. If a NEMSIS or NFIRS required field is left blank, ImageTrend fills in the Not Recorded Not Value.

# **Default Refresh Rate**

The default refresh rate in Incident Lists determines how often the list refreshes.

#### **Default Values**

A default value is a set value that automatically populates a field on incident forms. Users can change this value depending on the field's settings. Default values are set in Form Manager.

# **Dynamic Power Tool**

A dynamic power tool, also known as a power tool, is a collection of fields that is an alternate way of collecting information such as vitals, procedures, medications given, labs and more.

#### E

#### Elite

Elite, also called Elite Web, is where all resources, users, forms, rules and more are managed. Elite Web requires an internet connection and is not intended for mobile use.

# **Elite Desktop Client**

Elite Desktop Client is a tool that allows providers to import EKG cases into an incident on a device that does not use the cloud to transfer the cases.

# **Elite Field**

Elite Field, is the mobile platform for documenting incidents. All resources sync down from Elite Web. An internet connection is not required until it is time to post.

#### **Elite Viewer**

The Elite Viewer allows personnel (typically hospital personnel) to review and report on all ePCR data available to them. The Elite Viewer is accessible only at the System level.

#### Elite Web

Elite Web, also called Elite, is where all resources, users, forms, rules and more are managed. Elite Web requires an internet connection and is not intended for mobile use.

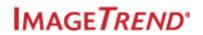

# Encounters

See Visit forms.

# Endpoint

An endpoint is where you are submitting your data, such as states, billing companies or hospitals. Endpoints determine where you send data and if a Schema or Schematrons are applied.

# **Endpoint Type**

An endpoint type is the type of files the endpoint is for, e.g. NEMSIS and NFIRS.

#### Enterprise

Agencies, Tiers and the System level are all enterprises.

#### **Event Series**

In Scheduler, an event series, also called a shift series, is an event that recurs. For example, shift A occuurs in a repeating pattern of 24 on / 48 off for 12 weeks.

# **Event Template**

Event templates are a combination of values configured in the Course / Event Type tab of the Training & Activities module. You can select an event template from inside a training or activity record and autopopulate the record with the values saved in the Course / Event Type's event template.

# **External Messages**

External messages are any messages sent to a user's external email address. External messages do not include links to incidents or incident information in the message. Add or edit user external email addresses in user accounts.

#### F

#### **Facilities**

Previously known as Agency Transfer/Transport and Destinations. Facilities are locations EMS agencies transport patients to or from and are described as either an assisted living facility, clinic, hospital, nursing home, urgent care or other facility that patients are transported to or from.

#### Fallback Code

A fallback code is a code used in Dataset Manager and is only applicable when applied to a custom element, not a standard RxNorm or ICD-10 code.

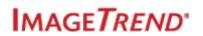

### Form Workspace

The form workspace is the center or largest portion of your screen in Form Manager. Drag data elements onto the workspace to create a form.

## G

# **Generic Label**

The Generic Label can be added to all form templates and Situation Tools. The Generic Label allows you to add text, such as directions.

## Grids

In Form Manager, a grid is a group of data elements you can only add to a form template together inside the selected grid. You can add up to two additional grids inside a grid, making a total of three nested grids.

#### 

## Import

Importing data allows you to copy data from a properly formatted file into the system.

#### **Incident-Related Messages**

An incident related message is a message composed from inside an incident and includes basic incident information. When replying to the message, you can click the incident's link to navigate to the incident.

# **Incident Form Templates**

Previously known as run forms, incident form templates are created in Form Manager and are the incident forms used to enter patient information.

# **Incident List View**

An incident list view is a set of criteria, filters and columns that create customized list. Add or edit list views in Configuration > Incident List Views.

### **Incident Status**

The status applied to incident forms to track their progress and level of completion.

### **Inspection Form**

The forms used to complete inspections. Create inspection form templates in Form Manager.

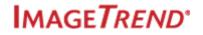

# **Inspection Types**

The different types of inspections offered by your agency.

#### Instance

A checklist instance referes each checklist opened and completed by users. Instances are created by adding assignments to a checklist template.

# **Integration Account**

An integration account is the configuration between your agency and other Elite systems or 3rd party vendors. The configuration includes the credentials and permissions for communicating between systems.

### **IT Values**

IT values are custom ImageTrend data values. Often the IT values were the results of custom development.

#### ltem

Items in the Inventory module are inventory objects such as boots, medications, hoses, vehicles and gloves.

#### L

#### LAMS (Los Angeles Motor Score)

The Los Angeles Motor Score (LAMS) is a popular stroke scale. Points are assigned to the findings to determine stroke severity. LAMS scale includes facial droop with smile, grip strength and arm drift.

#### Library

The Library is where you can publish resources you created and import resources created by other Elite users into your agency. Access the Library through the Community tab in the app menu.

#### Location

A location is a physical location, such as an address, site or building used for recording and documenting property inspections. Buildings may contain one or more occupants. Location records include building information, pre-plan information and other building-related information such as maps or hydrants. To inspect the location, the location must have an occupant. Inspection records are tied to the location's occupant(s).

## **Location Lookup**

The Set from Postal Code button searches the list of Civil, Populated Places and all other GNIS codes for matches. For more information, see Set from Postal Code vs. Location Lookup. To add new postal

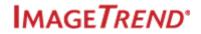

code combinations to the system, see Managing Postal Codes. To add the Location Lookup button to form templates, see Adding Buttons to Form Templates.

# **Login Access**

This is a status that determines whether or not a user can log in to the system. This is the status that automatically switches to lnactive if a user does not log in for a specified number of days or exceeds the maximum number of tries to correctly enter their login credentials.

#### Μ

## Mapping

Mapping refers to the mapping of data element values for exports. Administrators can map a data element's values to another system's values, and upon export, those other system values export to the endpoint selected.

#### Message Type

Message types are the categories used to organize your inbox messages. Only the message composer can assign the message type.

### **Minutes at Scene**

A time interval defined as the difference in time between Unit Arrived on Scene (eTimes.06) and Unit Left Scene (eTimes.09). You can create EMS and CQI incident list views using Minutes at Scene as a criteria or column.

#### Minutes to get to Destination

A time interval defined as the difference in time between Unit Left Scene (eTimes.09) and Patient Arrived at Destination (eTime.11). You can create EMS and CQI incident list views using Minutes to get to Destination as a criteria or column.

## Minutes to get to Scene

A time interval defined as the difference in time between Unit En Route (eTimes.05) and Unit Arrived on Scene (eTimes.06) You can create EMS and CQI incident list views using Minutes to get to Scene as a criteria or column.

# **Mutual Aid Vehicle**

Mutual aid vehicles are vehicles sent as mutual aid from another agency. Document the number of providers in a vehicle through the Apparatus Power Tool and the apparatus grid on fire incident forms.

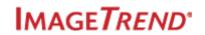

#### Ν

#### **Navigation Bar**

The top navigation bar in Elite, also known as the app menu, which includes all the tabs at the top of the page in Elite.

# **Non-Staff Members**

Non-staff members are users that are not part of the agency's personnel but still has rights to view certain content based on permissions. Non-staff members do not appear on staff reports or on incident forms

# **Not Value**

Not Values are the NEMSIS values: Not Applicable, Not Recorded and Not Reporting.

# 0

## **Occupant**

An occupant is a tenant of a location, which includes businesses and individuals; many occupants may belong to the same location. Occupants may change often, while the location does not change. Occupant records track occupant information including contact information, inspections, occupancy dates and maintenance. You can add inspections to occupant records.

# **Other System Values**

The Other System Value field in Dataset Manager identifies the data element required by the other system to which you submit data for the data element.

#### Ρ

#### Panels

Panels appear under sections on forms. Manage form panels in Form Manager.

# **Patient Encounter Timeline**

The Patient Encounter Timeline displays past patient data if the patient is a repeat patient. The information displays within EMS and Community Health incidents in the Timeline slide-out when there is an internet connection.

# **Patient Identifiable**

Data elements that are patient identifiable are visible only to users with patient identifiable permissions. You can determine which data elements are patient identifiable in Dataset Manager.

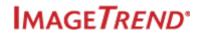

# **Permission Object**

A permission object represents a single, defined area of the system or an action users can take. A user's permission setting for each permission object determines their ability to access the area of the system and what actions they can perform. For example, there are permission objects available for Facilities and My EMS Incidents.

# **Pertinent Negative**

Pertinent Negatives, according to NEMSIS, are attributes of elements.

# **Plus-One Codes**

Use plus-one codes to further define your base fire data elements. For more information, view the "NFIRSGram: the use of plus-one codes," article from the U.S. Fire Administration.

# Power Tool

A power tool, also known as a dynamic power tool, is a collection of fields that is an alternate way of collecting information such as vitals, procedures, medications given, labs and more.

# **Primary Profile**

In Merge Users, the primary profile describes the user's account with the most correct and up-to-date information. The Merger Users button is located in the Account Details tab of a user's account. ImageTrend recommends merging user accounts if a user in the system has more than one account.

#### **Private Incident List View**

A private incident list view is a view you created and a view only you can access.

## **Prmiary Email**

A primary email address is the address that receives communication from Elite. If no email is selected as the priamry, all email addresses receive Elite communications. You can adjust the primary email setting in the Account Details tab of your user acccount.

#### **Programs**

Programs, also called Community Health Programs, are for managing patients enrolled in health programs. The Community Health module is an add-on module.

#### **Propagate**

Propagate describes the push of settings and resources down to the tiers and agencies listed below in the Agency Tree. Users in the tiers or agencies can use the resources they inherited or they can, typically, inactivate them.

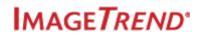

# **Properties box**

The Properties box is found in Worksheet Manager, Print Report Manager, CQI Form Manager, Form Manager and the Supplemental Form Manager modules. The propertie box is a list of all properties associated with the selected field.

# **PSAP**

Primary or Secondary Service Answering Point.

# **Public Incident List View**

A public incident list view is a view accessible by all users who have access to that incident list.

Q

# **Question Category**

A question category organizes checklist questions on the Checklist Questions list page and inside a checklist template in Checklist Manager.

R

#### Read

A permission setting of Read allows users to view information, but not edit, add or delete the information.

## **Recipient Selector**

The Recipient Selector is the tool used to select recipients when editing or replying to messages.

## **Repeat Last**

Repeat Last is button you can add to Dynamic Power Tools. When the button is selected, the power tool loads the data from the last time the power tool was used in the current incident. This allows users to create multiple records while retaining the information from the previous record.

## **Report Layout**

A report layout is a the layout of data elements for PDFs, print versions and emails of incidents, visits, inspections and other types of records. Configure report layouts in Print Report Manager.

#### **Review Related Message**

A review related message is a message composed from inside an incident review. When replying to the message, you can click the incident's link to navigate to the incident.

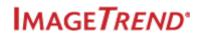

## **Reviewer Status**

The status set by the reviewer for the incident in the CQI Category. Multiple reviewers can review an incident in a CQI Category and each has their own reviewer status.

# S

## Schema

Schema is a language used to express the constraints for XML documents.

# Schemalocation

The schemalocation indicates what version of schema a particular Schematron file is using/referencing.

#### Schematron

A Schematron checks all records in the data file against all the rules in the Schema file. The Schema rules deploy with your Elite system and is required for NEMSIS. The rules are applied during an import or export in Data Exchange.

# Sections

Sections appear as headers on forms and report layouts. Manage form sections in Form Manager or CQI Form Manager and report layout sections in Print Report Manager.

#### **Selected User**

1) A general term for the current user account you have selected. 2) When merging multiple user accounts into one account, the selected user is where you start the process of merging. The user information (such as name, username, etc.) is retained from this account during the merge process.

#### Set from Postal Code

The Set from Postal Code button searches the list of GNIS Civil codes for matches. If there are no matches, it looks at the GNIS Populated Places codes for matches. For more information, see Set from Postal Code vs. Location Lookup. To add new postal code combinations to the system, see Managing Postal Codes. To add the Location Lookup button to form templates, see Adding Buttons to Form Templates.

# **Shift Series**

In Scheduler, a shift series, also called an event series, is an event that recurs. For example, shift A occurs in a repeating pattern of 24 on / 48 off for 12 weeks.

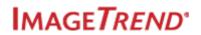

#### Shift Templates

Shift templates include the required personnel, roles, vehicles and recurrence patterns of shifts. You can apply shift templates to Schedules to quickly create schedules.

#### **Single Inventory**

The Single inventory type is for items for which you have more than one of a specific item, expendable or re-usable inventory such as safety vests and turnout gear. Single inventory should have on inventory record for each item to allow for allocation tracking. For example, each MTS Attack Jacket should have its own inventory record. Inventory type is applied to inventory records when adding or editing the record's basic details.

# Site

Sites for Inventory are the physical location or container for your inventory, such as a station, storage locker or engine. Sites can be both a location and an item, meaning you can add your engine to inventory as both a site and an item. Inside site / items, you can add other items, such as gloves. Sites often require minimal data collection.

# Site Administrator

The Site Administrator is a single user from the System level selected to manage the migration of content from your previous system to Elite.

# **Situation Tool**

Situation Tools are one or more Dynamic Power Tools combined to create a quick data entry tool.

#### **Staff Member**

Users that are personnel of an agency, tier or level.

#### **Subcategories**

Subcategories in Training & Activity Resources, organize training and activity records and make it easier to write reports in Report Writer. You can add sub-categories to event templates to auto-populate the Sub-category field on training and activity records.

#### **Supplemental Inspection Forms**

The additional forms on inspections used to collect additional information. Create inspection supplemental forms in the Supplemental Form Manager.

# **Supplemental Questions**

Supplemental questions are questions you can add to incident forms to collect additional information.

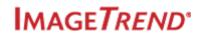

# Sync

Syncing, or synchronizing, is the process of passing all information on Elite to Elite Field. This ensures that all data is up to date in the field systems.

#### System level

The System level is the top level in the Agency Tree, which means it is the top level in the system. Users at this level, depending on their permissions, can set up specific areas of the system which affect all users in the system.

# **System Status**

This is a status that determines whether a user can log in to the system. Controlled by the system administrators, this option can prevent a user from logging in to the system regardless of whether their agency status is set to active for any agency.

## **System View**

A System View is an incident list view which was created at the System level and is accessible at all levels in the system, except for Elite Viewer. Only users at the System level can access a System level Elite Viewer view.

#### Т

#### **Tag Number**

Tag Number for Inventory is a field often used by agencies for specific item identification. Tag numbers can be assigned to inventory records when editing or creating copies of the inventory record.

# **Target Value**

The minimum value required for an integer-style checklist question. When used with the "Less than Target Value" notification setting and the entered checklist value is less than the question's target value, a notification is sent. For example, if the target value is 2 and a user enters a response of 1. The value entered is less than the target value and therefore a notification is sent.

#### **Text Labels**

In Print Report Manager, a text label is an empty field you can add to your report layouts. You can add text, spaces, commas, measurement unites, etc. to text labels.

#### Tier

Tier, or Tier level, is the second level in the Agency Tree. Tiers are often called regions.

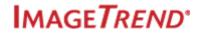

# **Topics**

Topics in Training & Activity Resources, function as the subjects, events, or arbitrary tags for content covered in a training or activity. Add topics to event templates to auto-populate the Topics field on training and activity records. Use topics to assist in writing training and activity reports in Report Writer.

# **Training Event Templates**

Training event templates and activity event templates are created with the resources in the Training & Activity Resources' tabs. Event template information can auto-populate several fields on training forms or activity forms if the form templates include the Course / Event Type field

# **Training Form Templates**

Training form templates and activity form templates are created in Form Manager. All training and event records are created using a training or activity form template. When documenting training or activity events, selecting a Course / Event Type auto-populates the training or activity event template information into the form.

#### U

# **Unified PDF**

A unified PDF is a PDF that includes two or more incidents.

#### V

#### Validation (Validity) Rule

A logical representation of a particular condition for one or more data values (e.g., Unit Notified by Date/Time is blank, PSAP Call Date/Time is after Dispatch Notified Date/Time).

### Vendor

An ePCR system other than Elite.

#### View Type

A View Type describes the view's incident list: EMS, Fire, Community Health or Elite Viewer Incident Lists.

#### **Visit forms**

Visit forms are created in Form Manager and are the visit forms used to enter patient information on a Community Health call. Encounters is another common term used for Community Health visits.

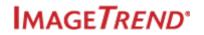

W

# Worksheets

Groups of questions you can add to incident form templates.

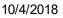

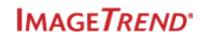